# Aquaforest Searchlight Tagger

## Reference Guide

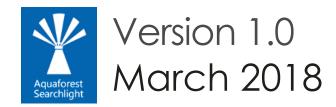

Web: <a href="https://www.aquaforest.com">www.aquaforest.com</a> E-mail: <a href="mailto:info@aquaforest.com">info@aquaforest.com</a>

# Contents

| 1 Product Overview |                |          | 1                                                             |    |
|--------------------|----------------|----------|---------------------------------------------------------------|----|
|                    | 1.1            | The      | Business Problem: Drowning in Data, Thirsting for Information | 1  |
|                    | 1.2            | The      | Solution: Aquaforest Searchlight Tagger                       | 2  |
|                    | 1.             | .2.1     | Architecture                                                  |    |
|                    | 1.2.2          |          | Taxonomy Matching                                             | 3  |
|                    | 1.2.3          |          | Entity Extraction                                             | 4  |
|                    | 1.             | .2.4     | Zonal Extraction                                              | 5  |
|                    | 1.             | .2.5     | Document Metadata                                             | 6  |
|                    | 1.             | .2.6     | PDF Forms                                                     | 7  |
| 2                  | Ir             | nstallat | ion & Licensing                                               | 8  |
|                    | 2.1            | Syst     | em Requirements                                               | 8  |
|                    | 2              | .1.1     | SharePoint Online (Office 365) System Requirements            | 8  |
|                    | 2              | .1.2     | Licensing                                                     | 8  |
|                    | 2              | .1.3     | Entering a license key                                        | 9  |
| 3                  | Basic Concepts |          | oncepts                                                       | 10 |
|                    | 3.1 Job        |          | S                                                             | 10 |
|                    | 3.2 Tag        |          | ger Service                                                   | 10 |
|                    | 3.3            | URL      | format                                                        | 11 |
| 4                  | 4 Using Tagger |          | igger                                                         | 12 |
|                    | 4.1            | Das      | hboard                                                        | 12 |
|                    | 4.2            | Cre      | ating a job                                                   | 13 |
|                    | 4.3            | Job      | Settings                                                      | 15 |
|                    | 4.4            | Doo      | cument Settings                                               | 17 |
|                    | 4.5            | Me       | tadata                                                        |    |
|                    | 4.             | .5.1     | NLP Settings (Entity Extraction)                              | 19 |
|                    | 4.             | .5.2     | Text Settings (Taxonomy Matching)                             |    |
|                    | 4.             | .5.3     | PDF Metadata                                                  | 26 |
|                    | 4.             | .5.4     | PDF Forms                                                     | 28 |
|                    | 4.             | .5.5     | Zonal Extraction                                              | 30 |
|                    |                | 4.5.5.   |                                                               |    |
|                    |                | 4.5.5.2  |                                                               |    |
|                    |                |          | 3 Zonal Text Extraction                                       |    |
|                    |                |          | 4 Post Extraction Settings                                    |    |
|                    | 4.6            | Sch      | eduler                                                        | 44 |

|   | 4.7  | Alerts                                          | 47 |
|---|------|-------------------------------------------------|----|
|   | 4.8  | Editing a Job                                   |    |
|   | 4.9  | Deleting a Job                                  |    |
|   | 4.10 | Running a Job                                   |    |
|   | 4.10 |                                                 |    |
|   |      | .10.1.1 Analysing the log output                |    |
|   | 4.10 | , , , , , , , , , , , , , , , , , , , ,         |    |
|   | 4.11 | Email Settings                                  |    |
|   |      | Config file                                     |    |
| 5 |      | and FAQ                                         |    |
|   | 5.1  | Entity Extraction (NLP)                         |    |
|   | 5.1. |                                                 |    |
|   |      |                                                 |    |
|   |      | .1.1.1 Text Limit                               |    |
|   |      | .1.1.3 Entities                                 |    |
|   | 5.1. |                                                 |    |
|   | 5.1. |                                                 |    |
|   |      | •                                               |    |
|   | 5.2  | Tokenization                                    |    |
|   | 5.2. |                                                 |    |
|   | 5.3  | Patterns (Regular Expressions)                  |    |
|   | 5.4  | SharePoint Columns                              |    |
|   | 5.5  | Tag Limits                                      |    |
|   | 5.6  | Document Types                                  |    |
|   | 5.7  | Running Searchlight Tagger with Searchlight OCR |    |
|   | 5.8  | Help & Support                                  | 85 |
| 5 | Ack  | knowledgements                                  | 86 |

### 1 Product Overview

Aquaforest Searchlight Tagger is a tool that further enhances findability and classification of documents in SharePoint by automatically generating and tagging metadata based on the contents of the documents via rules, taxonomies, barcodes, PDF forms, XMP and integration with NLP services.

#### 1.1 The Business Problem: Drowning in Data, Thirsting for Information

According to an Enterprise Search and Findability survey conducted by Findwise in 2016, more than one-third of respondents stated that it is difficult for users to find information in their organisations and two-thirds of respondents stated that more than 50% of employees are dependent on good findability in their daily work.

With the ever-increasing growth of data being stored to document stores such as Microsoft SharePoint and the increased expectations of good findability, there is a need for a solution to automatically enrich the (raw) data by extracting valuable information from them, which can then be used to enhance findability – a critical need for business success.

The extracted information can be added as metadata (also known as tagging) to the documents in SharePoint. Metadata is key to improve findability and retrieve accurate and relevant information in SharePoint. Documents stored in SharePoint may often be lacking key metadata required to enable straightforward metadata searches. As a result, when a query is performed, all documents containing the search term are returned, with no possibility of further refining the search results.

Tagging documents with good metadata improves their ranking in search results by prioritising query matches against the metadata (as compared to matches against the text within the documents), thus providing more relevant results. Moreover, the results can be further refined through faceted navigation. With faceted navigation, multiple filters on various additional metadata can be applied incrementally to drill down to get the correct document/information.

Presently, tagging in organisations is performed manually. According to the <u>SharePoint and Office 365</u> State of the <u>Market survey</u> by Concept Searching in 2016, 91% of organisations perform some type of manual tagging. However, only 8.4% were satisfied with their tagging accuracy. This is because it is impossible to expect broad sets of employees to accurately tag documents that are often several 100 pages long. Besides, manual tagging is subjective and therefore prone to inconsistencies and ambiguity, not to mention it is also very time consuming. Inconsistent metadata or worst - wrong metadata, negatively affects search results and eventually the business itself.

Consequently, all things considered, automated tagging is the likely practical solution. Automatically generated metadata can be complemented by manual inspections and corrections to improve consistency, accuracy, speed and cost of metadata tagging.

#### 1.2 The Solution: Aquaforest Searchlight Tagger

Aquaforest Searchlight Tagger is a tool that can be configured to automatically extract and/or generate metadata from new and existing documents in SharePoint and tag them accordingly to further enhance findability and classification. It is a stand-alone client application and can be installed on any computer that can connect to the SharePoint server.

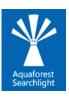

#### 1.2.1 Architecture

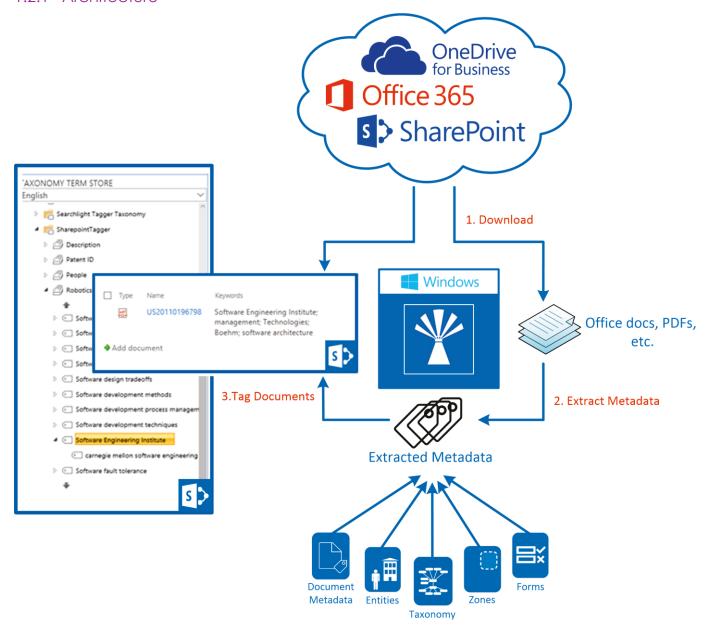

In a nutshell, Aquaforest Searchlight Tagger works in 3 main steps:

- 1. Documents are downloaded from SharePoint to the temporary location defined in Tagger
- 2. Metadata are extracted or generated from the documents based on the extraction type(s) selected and metadata chosen to be extracted. The extraction types are described in the sections below.
- 3. The documents are then tagged with the extracted metadata from the previous step. If necessary the metadata are added to the Term Store if they are not already present.

The downloaded documents are deleted after processing.

#### 1.2.2 Taxonomy Matching

Searchlight supports the use of managed metadata and taxonomies for both identifying <u>taxonomy</u> values that should be used to tag the document and is also able to add new taxonomy values if required. Text is extracted from the documents and compared with terms in the Taxonomy Term Store to see if any terms appears in the Text. Only the Terms in the Term Set defined for the selected SharePoint column are compared.

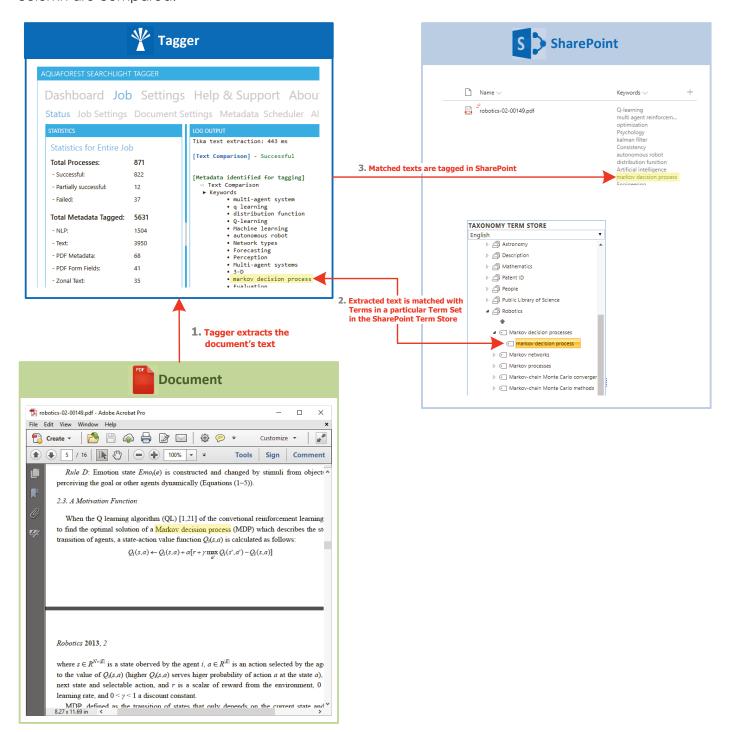

#### 1.2.3 Entity Extraction

By integrating with NLP (Natural Language Processing) services, it is able to assign values for Entities such as Location, Person, Company and more. Text is extracted from the documents and passed to the NLP service defined in Tagger. The NLP service will then analyse the text and automatically identify or generate entities to be used as metadata. Entity Extraction is explained in more detail in <u>section 5.1</u>.

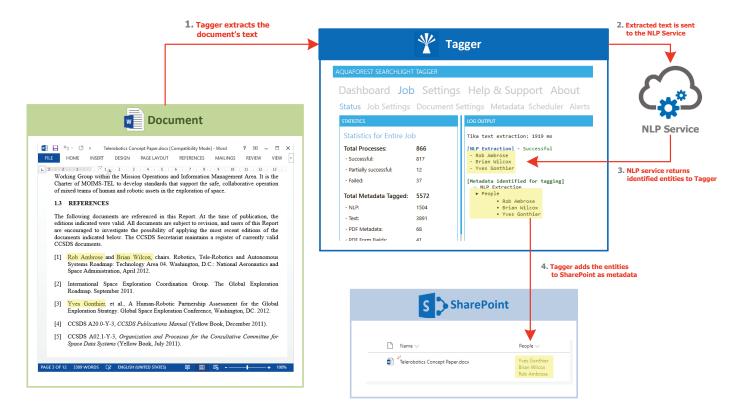

#### 1.2.4 Zonal Extraction

It enables zonal extraction of text and barcodes from PDF documents. Over 20 types of barcode can be recognized and the values assigned to Library metadata columns.

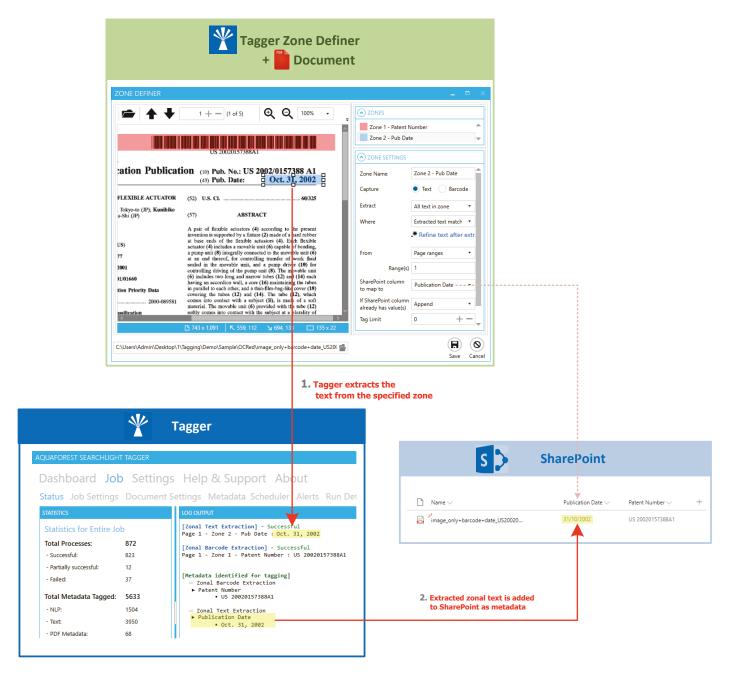

#### 1.2.5 Document Metadata

Both standard and custom PDF metadata can be extracted and assigned to SharePoint columns. This can also include XMP metadata.

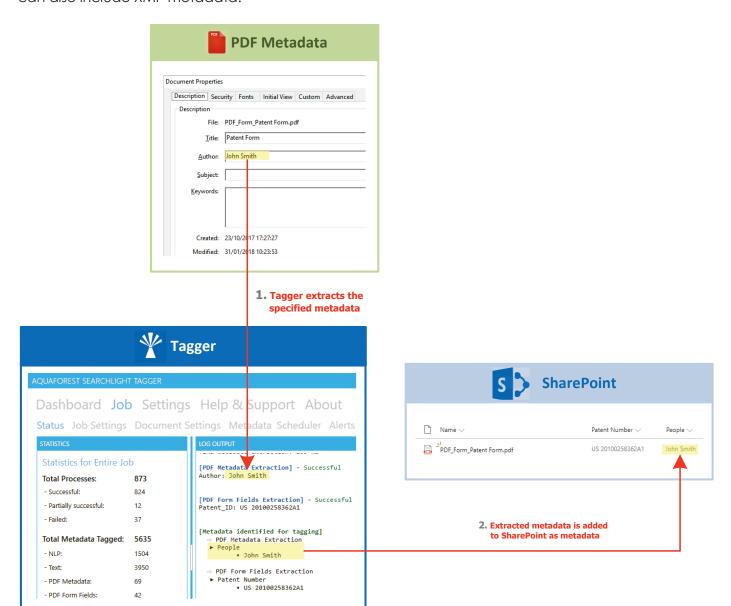

#### 1.2.6 PDF Forms

Data from PDF forms can be extracted and each field value assigned to a separate SharePoint column.

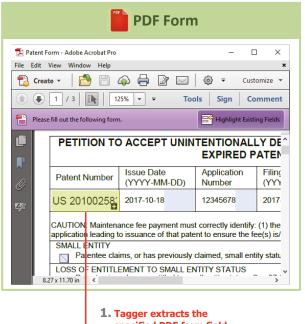

specified PDF form field

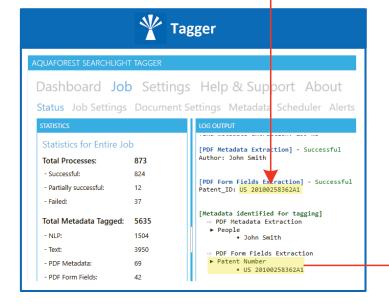

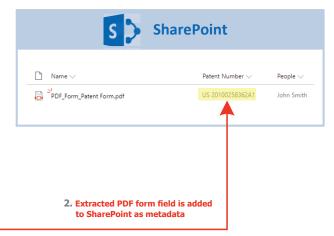

## 2 Installation & Licensing

Searchlight Tagger is a standalone client side application (it is not a SharePoint app) that can be installed on any Windows client or server machine that can access your SharePoint instance via a network connection. It does not need to be installed on the SharePoint server.

#### 2.1 System Requirements

| Supported Operating Systems | <ul> <li>Windows 7 (x64)</li> <li>Windows 8 (x64)</li> <li>Windows 10 (x64)</li> <li>Windows Server 2008 R2 (x64)</li> <li>Windows Server 2012 R2 (x64)</li> <li>Windows Server 2016</li> </ul> |  |
|-----------------------------|----------------------------------------------------------------------------------------------------|--|
| Supported Document Stores   | <ul> <li>SharePoint 2010</li> <li>SharePoint 2013</li> <li>SharePoint 2016</li> <li>SharePoint Online (Office 365)</li> </ul>                                                                   |  |
| Disk Space                  | 350 MB                                                                                                    |  |
| Memory                      | Minimum 4GB (recommended 8GB)                                                                                                    |  |
| .NET Framework              | 4.5.2                                                                                                    |  |
| Visual C++ Redistributable  | Visual C++ 2010 Redistributable ( <u>x64</u> ) Visual C++ 2013 Redistributable ( <u>x86</u>   <u>x64</u> )                                                                                      |  |

#### 2.1.1 SharePoint Online (Office 365) System Requirements

| Supported Operating Systems | Windows 7 SP1 and above (x64) Windows 8 (x64) Windows 10 (x64) Windows Server 2008 R2 SP1 and above (x64) Windows Server 2012 (x64) Windows Server 2016 |
|-----------------------------|----------------------------------------------------------------------------------------------------|
| Additional tools            | SharePoint Server Client Components SDK ( <u>x86</u>   <u>x64</u> )                                                                                     |

#### 2.1.2 Licensing

Aquaforest Searchlight Tagger has 3 main licensing levels:

- Single Core
- 4 Cores
- 8 Cores

Trial licenses usually are time limited, that is, it will expire after a particular date or "x" days after installation. They may also limit the number of documents that can be processed.

#### 2.1.3 Entering a license key

Aquaforest Searchlight Tagger will not run without a valid license key. If you do not have a valid license key, you will be prompted to enter one.

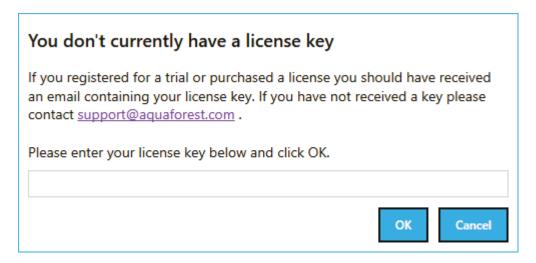

Email support@aquaforest.com to request a key if you do not have one.

If you have a valid license key and wish to update it with a new one, go to **Settings** > **License** tab and enter the license in the **License Key** text box and click on **Update**.

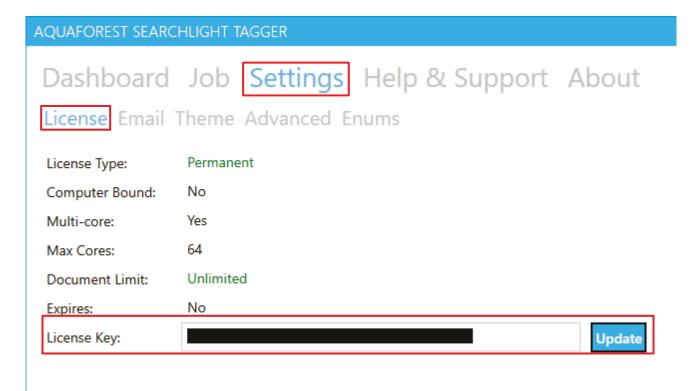

## 3 Basic Concepts

#### 3.1 Jobs

Aquaforest Searchlight Tagger revolves around the concepts of jobs. A job can be described as an object that has all the settings required to process documents from specific SharePoint locations. It usually consists of the following:

- The location(s) containing the documents that need to be processed.
- Document selection settings to indicate what types of documents to process (docx, pdf, etc.)
- Tagging settings
- Scheduler and alert settings

All jobs are displayed on the <u>Dashboard</u> as shown below and the various settings associated with one can be accessed by double-clicking on it.

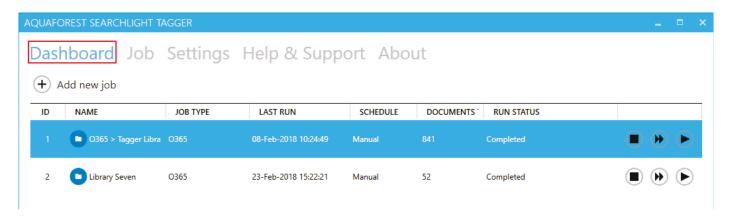

#### 3.2 Tagger Service

The Aquaforest Searchlight Tagger service is the heart of the product and controls the execution of all jobs. Without it running, a job cannot be executed. It is also used by the <u>scheduler</u> to automate the processing of jobs at regular time intervals without interfering with other work being performed on the machine it is installed in. It is also used to generate scheduled reports and sending email <u>alerts</u>.

The service can be turned on or off by going to **Settings** > **Advanced** tab.

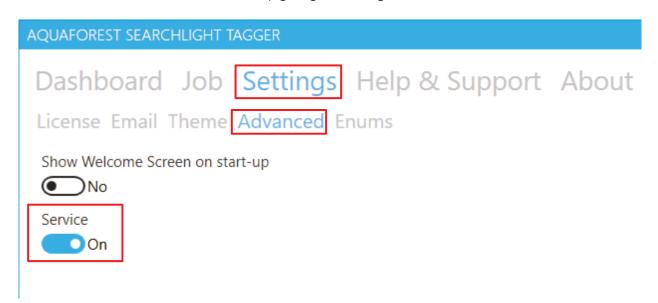

You can view the current status of the service at the bottom of the Tagger window.

Service Status: Running

#### 3.3 URL format

Below are examples of SharePoint URL formats accepted by Tagger when setting up a job. **NOTE**: Make sure the URLs start with "http" or "https"

#### Site/Web:

- https://myCompany
- https://myCompany/sites/mySite
- https://myCompany/sites/mySite/mySubSite

#### Document Library:

- https://myCompany/myLibrary
- https://myCompany/sites/mySite/myLibrary
- https://myCompany/sites/mySite/mySubSite/myLibrary

#### OneDrive for Business

- https://myCompanymy.sharepoint.com/personal/firstname\_lastname\_aquaforest\_onmicrosoft\_com
- https://myCompanymy.sharepoint.com/personal/firstname\_lastname\_aquaforest\_onmicrosoft\_com/myLibrary

However, even if the full URL is entered (i.e. ending with ".aspx") as shown below, Tagger will try to automatically format it to one of the above accepted formats:

- https://myCompany/sites/mySite/SitePages/Home.aspx
- https://myCompany/sites/mySite/myLibrary/Forms/AllItems.aspx
- https://myCompany/sites/mySite/\_layouts/15/start.aspx#/myLibrary/Forms/AllItems.aspx
- https://myCompany/sites/mySite/Lists/myList/AllItems.aspx
- https://myCompany/sites/mySite/\_layouts/15/start.aspx#/Lists/myList/AllItems.aspx
- https://myCompanymy.sharepoint.com/personal/firstname\_lastname\_aquaforest\_onmicrosoft\_com/\_layouts/15/one drive.aspx
- https://myCompanymy.sharepoint.com/personal/firstname\_lastname\_aquaforest\_onmicrosoft\_com/myLibrary/Forms /AllItems.aspx

## 4 Using Tagger

#### 4.1 Dashboard

The dashboard contains all jobs currently defined in Tagger.

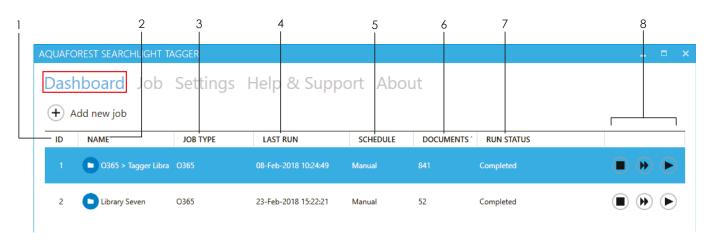

- 1 The ID of the job (auto-generated)
- 2 The name of the job
- 3 The SharePoint library type:
  - On-premises
  - O365
- 4 The last time the job was run
- 5 The schedule type of the library:
  - Manual
  - Daily
  - Weekly
  - Monthly
  - One time
- 6 The number of documents tagged so far
- 7 The current status of the job
  - Not Yet Run
  - Completed
  - Processing
  - Aborted
  - Service Error
  - License Error
  - Database Error
  - Document Limit Reached
- 8 Abort job

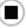

 Dry run – perform a test run of the job with the current settings without updating SharePoint

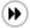

• Run the job

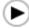

## 4.2 Creating a job

To create a job go to the **Dashboard** and click on the **Add new job** button.

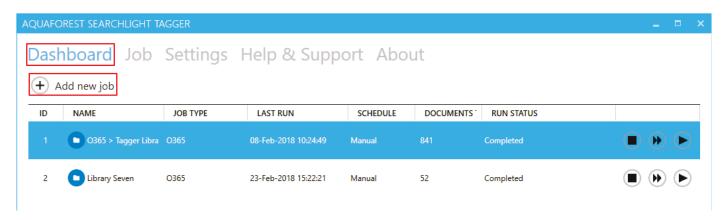

This will launch the job creation wizard, which will guide you through the job creation process step by step.

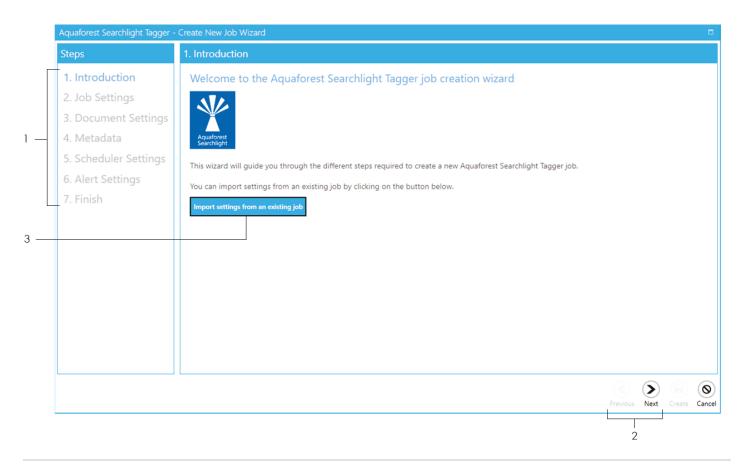

1 Navigate to the various steps by clicking on the step

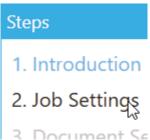

2 You can also navigate to the other steps by clicking the Next or Previous buttons at the bottom of the wizard

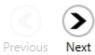

3 You can choose to Import settings from an existing job.

Import settings from an existing job

Once the button is clicked, you will be presented with a popup dialog.

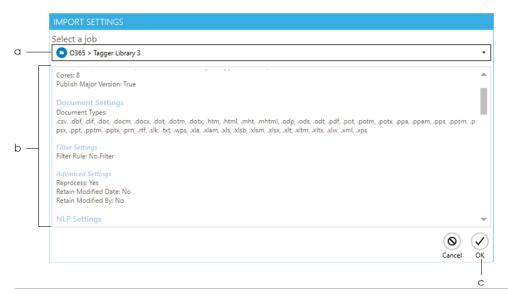

a. Choose the job you want to copy settings from

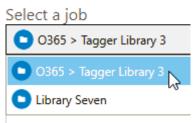

- **b.** This textbox displays a summary of all the settings of the chosen job
- c. Click the **OK** button to complete the import

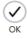

See sections 4.3 to 4.7 for all the settings for all the following steps.

- Job Settings (<u>section 4.3</u>)
- Document Settings (<u>section 4.4</u>)
- Metadata (section 4.5)
- Scheduler Settings (section 4.6)
- Alert Settings (section 4.7)

Once you go through all the steps, you will come to the **Finish** tab, which will show you a summary of all the settings that you have selected. Review them to see if everything are as they should be and finally click on the **Create** button at the bottom of the window.

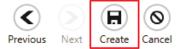

#### 4.3 Job Settings

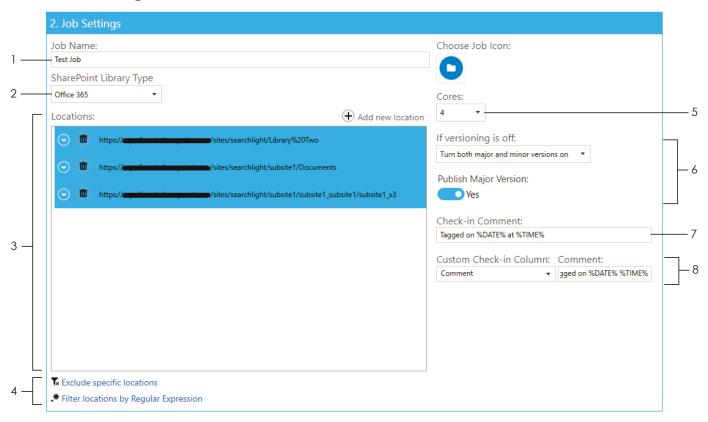

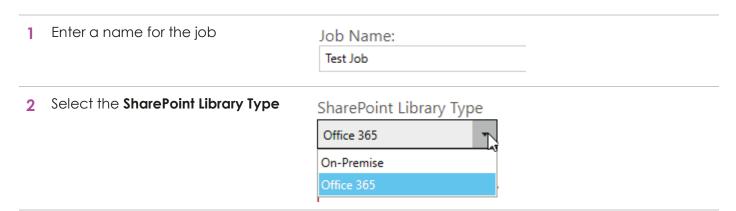

3 Add the SharePoint location(s) by clicking the **Add new location** button. This will open a window as shown below.

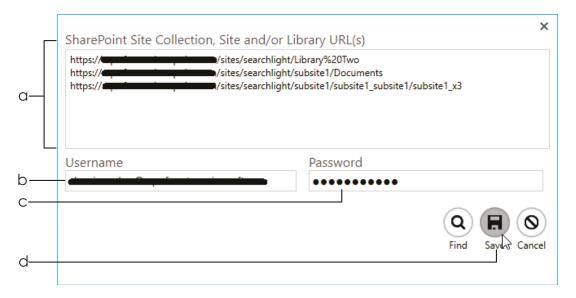

- **a.** Enter the location(s) of the SharePoint site(s) and/or library (ies) you want to process. To enter multiple locations, add each one in a new line.
- **b.** Enter the username to use to access the SharePoint locations. The user should have permissions to modify the locations.
- c. Enter a valid password
- d. Click on Save.
- 4 You can also filter the locations further by only including or excluding certain locations. This is useful if you are processing a whole site collection and want to excluded specific locations and/or include only specific sites or libraries.
- Tx Exclude specific locations
- \* Filter locations by Regular Expression

There are 2 ways to filter locations:

- a. **Exclude specific locations** locations that match the specified URL(s) are excluded
- b. Filter locations by <u>Regular Expressions</u> locations (URLs) that match the specified regular expressions are included
- 5 Select the number of cores to use to process documents in parallel. For instance, if 4 cores is specified, Tagger will process 4 documents simultaneously.

NOTE: The maximum number of cores you can select is limited by your license and the number of processors in the computer where Tagger is installed. To see the amount of cores your license allows, go to **Settings** > **License** tab and check the value for **Max Cores**.

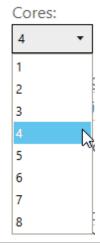

6 Choose whether to turn on versioning if it is turned off on any of the locations.

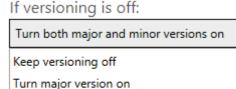

7 You can choose to add a check-in comment to the documents after they are tagged. You can specify the templates %DATE% and %TIME%, which will be replaced by the date and time the document was tagged.

Check-in Comment:
Tagged on %DATE% at %TIME%

8 Optionally, you can also add a custom comment to a custom SharePoint column. The custom SharePoint column must be either of 'Text' or 'Date' type.

| Custom Check-in Column: | Comment:              |
|-------------------------|-----------------------|
| Comment ▼               | gged on %DATE% %TIME% |

#### 4.4 Document Settings

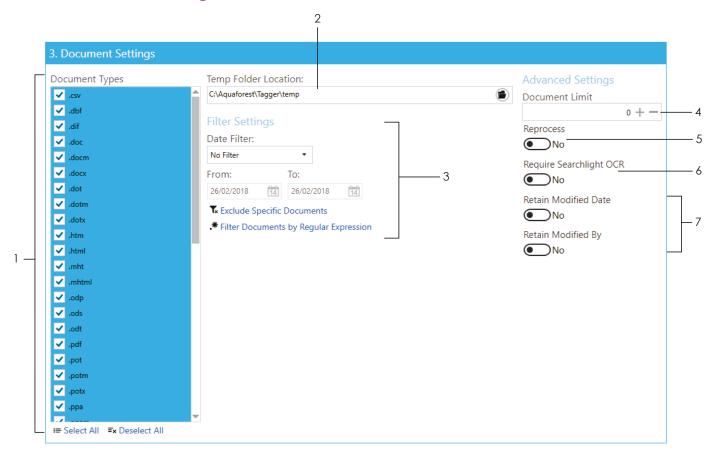

- 1 Select the document types to process
- 2 The **Temp Folder Location** is where Tagger temporarily stores downloaded files for processing. Once processing is completed for each document, it is deleted.

## Temp Folder Location:

C:\Aquaforest\Tagger\temp

- 3 There are different options to filter documents:
  - a. Date Filter Either by modified or creation date.
     Documents that fall within the specified range are excluded

#### Date Filter:

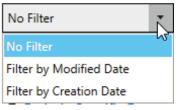

- b. **Exclude Specific Documents** documents that match the specified paths are excluded
- Filter Documents by <u>Regular Expression</u> documents whose properties match the specified regular expressions are included
- \* Exclude Specific Documents
- \* Filter Documents by Regular Expression

4 You can limit the number of documents to process in each run. This is helpful if you want to process the documents in batches.

Document Limit

0 + -

Set it to '0' to process all documents.

5 Set this to true if you want to re-process documents that have already been tagged. This can be useful if you tagged a document previously using one method (e.g. Zonal) and want to tag it again using another method (e.g. NLP).

Reprocess

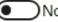

6 This option must be used in conjunction with <u>Searchlight OCR</u>. Set this to true to only process PDF documents that have been processed by Searchlight OCR to make sure they are text searchable before trying to extract metadata.

Require Searchlight OCR

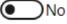

See section 5.7 for more information about this setting.

7 You can also Retain Modified Date or Retain Modified By of the documents in SharePoint so that the Modified Date and Modified By columns will not be changed even after tagging the documents with new metadata.

Retain Modified Date

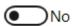

Retain Modified By

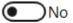

#### 4.5 Metadata

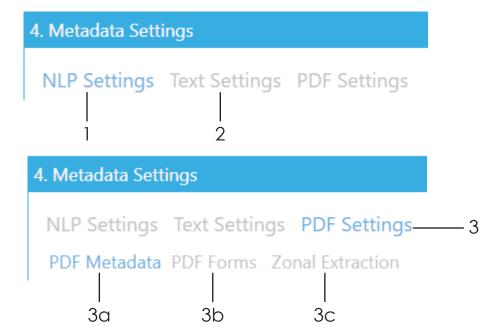

Select how you want to extract metadata from the documents. You can select one or more of the available methods:

- 1 Entity extraction
- 2 Taxonomy matching
- 3 PDF
  - a. PDF Metadata
  - b. PDF Forms
  - c. Zonal

#### 4.5.1 NLP Settings (Entity Extraction)

The following settings deal with <u>automated entity extraction</u> using Natural Language Processing (NLP). It is beneficial to read <u>section 5.1</u> on Entity Extraction before going through the settings.

These settings are located in **Job** > **Metadata** > **NLP Settings** tab.

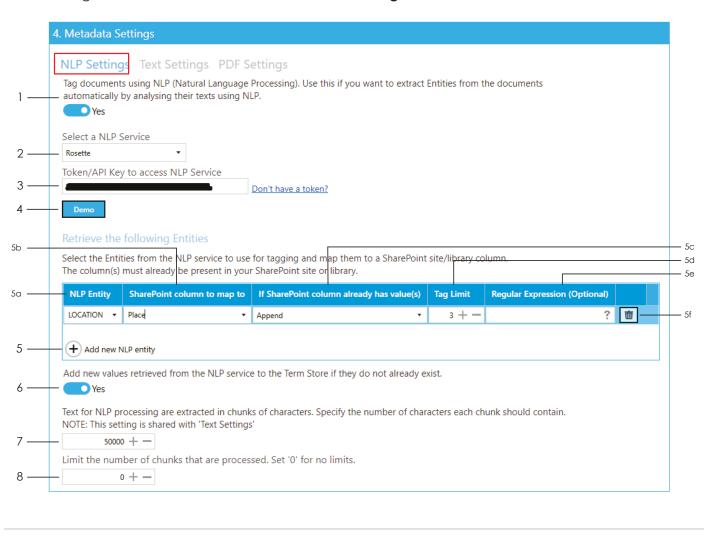

1 Enable tagging by NLP

Tag documents using NLP (N automatically by analysing th

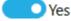

2 Select the NLP Service to use for extracting entities.

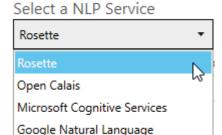

3 Enter the API key for the selected NLP service.

Token/API Key to access NLP Service

If you don't have one, click on the **Don't have a token?** link to sign up to the selected NLP service.

Don't have a token?

4 You can demo the selected service by clicking the **Demo** button. See section 5.1.3 to see how to use the Demo.

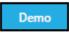

5 To add an NLP entity to extract, click on Add new NLP entity button:

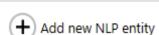

a. Select an NLP entity to extract. Each NLP service has its own NLP entities. If you know other NLP entities for a particular NLP service that is not available in the drop-down menu, just type it in.

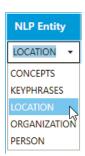

**b.** Select or type in the name of the SharePoint column to add the extracted entity to.

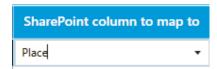

If SharePoint column already has value(s)

- c. Select what to do if the SharePoint column you want to add the extracted entities to already has values:
  - i. Append the extracted entities will be appended to the existing values of the SharePoint column
  - ii. Overwrite the existing values of the of the SharePoint column will be deleted and replaced with the new extracted entities
  - iii. **Don't update** if the SharePoint column already has values, entity extraction for this column will be skipped
- d. Enter a **Tag Limit**. This restricts the number of entities that will be added (tagged) to this SharePoint column. For instance, with the settings displayed in the image above, if 10 'LOCATION' entities are extracted from a document by the selected NLP service, only 3 of them will be added to the SharePoint column.

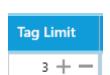

Append

Overwrite

Don't update

Set '0' for no limits.

See <u>section 5.5</u> for more information on tag limits.

- e. Optionally, you can specify a <u>regular expression</u> to ensure that the entities returned by the NLP service are the ones you are looking for. For example, you can specify that the Location starts with a particular word or set of words. To find out more about regular expressions click on the icon.
- f. Click on the **Delete** button to delete any unwanted rows or to start over.

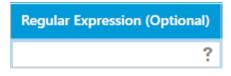

Repeat the above steps to add more entities.

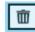

6 If any of the SharePoint columns added in step 5 is a Managed Metadata column, it will be associated with an existing Term Set in the Term Store.

Add new values retrieved from Yes

Set this option to 'Yes' if you want to add entities extracted from the NLP service that are not currently present in the Term Set to the Term Store. Otherwise, the entities cannot be tagged and will be skipped.

7 In order to send a document to an NLP service, its contents (text) has to be chunked because all NLP services have a limit on the number of characters it can process at any one time, especially if you are using the free option. Normally, the current setting of 50,000 characters should be suitable but if you switch to the premium service of a NLP service, you may be able to increase this value. See <a href="Section 5.1">Section 5.1</a> for more information.

Text for NLP processing are ex NOTE: This setting is shared w

8 Set this to only process the first 'x' number of chunks. This can be useful if you are processing very large documents and the entities can be extracted on the first few pages.

Limit the number of chunks

$$0 + -$$

Set '0' to send the whole document to the NLP service.

#### 4.5.2 Text Settings (Taxonomy Matching)

The following settings is used for  $\underline{taxonomy\ matching}$ . These settings are located in **Job** > **Metadata** > **Text Settings** tab.

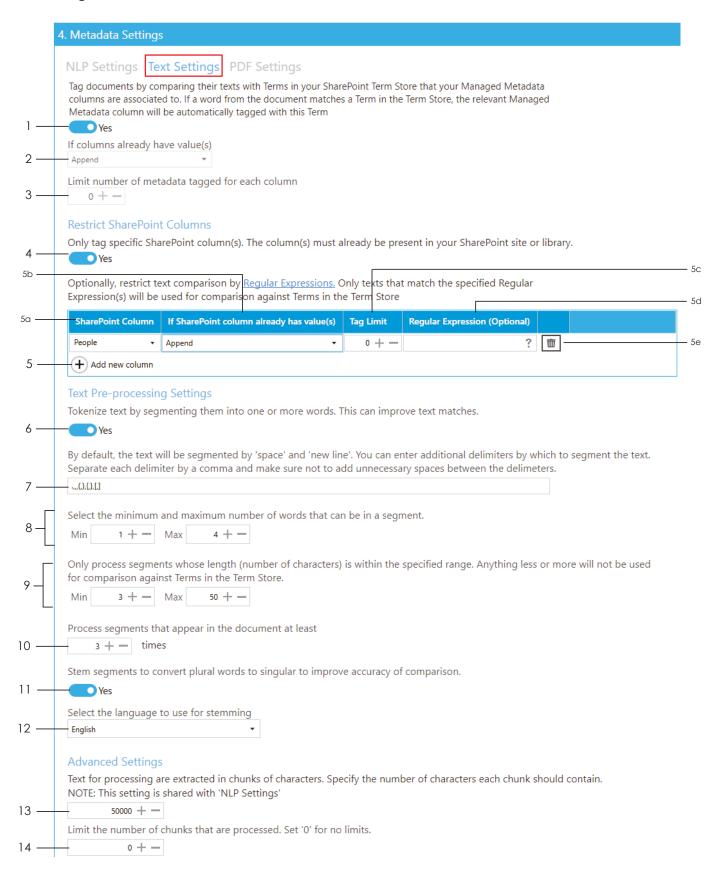

1 Enable tagging by comparing Terms in the Term Store

Tag documents by comparing their te columns are associated to. If a word f Metadata column will be automatical

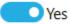

- 2 Select what to do if the managed metadata SharePoint column already has value(s):
  - a. **Append** the identified terms will be appended to the existing values of the SharePoint column
  - b. Overwrite the existing values of the of the SharePoint column will be deleted and replaced with the new identified terms
  - Don't update if the SharePoint column already has values, text comparison for the column will be skipped

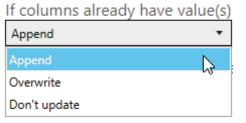

3 Enter a **Tag Limit**. This restricts the number of term matches that will be added (tagged) to this SharePoint column. For instance, if this is set to 2 and 5 terms are identified from the Term Store, only 2 values will be added to the SharePoint column.

Limit number of metadata tagged for each column 0 + -

Set '0' for no limits.

See <u>section 5.5</u> for more information on tag limits.

Set this to 'Yes' to manually specify which column's Term Set to use for comparison. Once this is set to 'Yes', steps 2 and 3 above are overwritten by step 5 below.

Only tag specific SharePoint column(s).

Yes

If this is set to 'No', Tagger will identify all the Managed Metadata columns in the <u>specified locations</u> and for each column, it will identify the Term Set associated with it and use those Term Sets for comparison.

To add a Managed Metadata column, click on Add new column button:

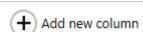

- **a.** Select or type in the name of the SharePoint Managed Metadata column to add the text match to.
- **b.** Select what to do if the SharePoint column you

want to add the text matches to already has

- i. Append the identified terms will be appended to the existing values of the SharePoint column
- ii. **Overwrite** the existing values of the of the SharePoint column will be deleted and replaced with the new identified terms

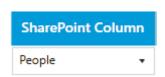

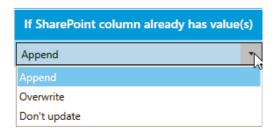

values:

|    | iii.                                                                                                    | <b>Don't update</b> – if the SharePoint column already has values, comparison for the column will be skipped                                                                                                    | Tag Limit                                                                                            |
|----|----------------------------------------------------------------------------------------------------|----------------------------------------------------------------------------------------------------|----------------------------------------------------------------------------------------------------|
|    | matc                                                                                                    | r a <b>Tag Limit</b> . This defines the number of term ches that will be added (tagged) to this ePoint column.                                                                                                    | 0 + —                                                                                                |
|    | Set 'C                                                                                                    | )' for no limits.                                                                                                    |                                                                                                    |
|    | See <u>s</u>                                                                                                    | ection 5.5 for more information on tag limits.                                                                                                    |                                                                                                    |
|    | so the<br>expre<br>Terms                                                                                                    | onally, you can specify a <u>regular expression</u> at only text that match the specified regular ession is used for comparison against the s in the Term Store. To find out more about ar expressions click on the ? icon. | Regular Expression (Optional)                                                                        |
|    |                                                                                                    | on the <b>Delete</b> button to delete any anted rows or to start over.                                                                                                    |                                                                                                    |
| 6  | improve the                                                                                                    | es' to tokenize the documents' text. This can comparison accuracy. See <u>section 5.2</u> for ation about Tokenization.                                                                                                    | Tokenize text by segmenting th  Yes                                                                  |
| 7  | Set any additional delimiters by separating each one with a comma. The default values should be adequate for most situation. |                                                                                                    | By default, the text will be segm Separate each delimiter by a co                                    |
| 8  | Set the num                                                                                                    | ber of words that can be in each token.                                                                                                    | Select the minimum and maximum numl  Min 1 + - Max 4 + -                                             |
| 9  | in order to b                                                                                                    | ber of characters that each token must have<br>be used for comparison against Terms. This is<br>bid comparing words like 'a', 'is', 'to' etc.                                                                               | Only process segments whose length (nu for comparison against Terms in the Tern Min 3 + - Max 50 + - |
| 10 |                                                                                                    | mum frequency a token must appear in a or it to be used for comparison.                                                                                                    | Process segments that appear  3 + - times                                                            |
| 11 | Enable stemming to convert plural words to singular to improve comparison accuracy further.                                  |                                                                                                    | Stem segments to convert plura  Yes                                                                  |
| 12 | Set the language to use for stemming. Different languages have different rules for converting plural to singular.            |                                                                                                    | Select the language to use for stemming  English                                                     |
| 13 | characters k                                                                                                    | nent's text is processed in chunks of 50,000 by default. Since this setting is shared with the NLP setting, make sure it does not interfere change the default value.                                                       | Text for processing are extracted in NOTE: This setting is shared with 'N                            |
| 14 |                                                                                                    | nly process the first 'x' number of chunks. This ul if you are processing very large documents                                                                                                    | Limit the number of chunks  0 + -                                                                    |

and the text you want to use for comparison are on the first few pages.

Set '0' to process the whole document.

#### 4.5.3 PDF Metadata

This section is used to <u>extract metadata from PDF documents</u>. To access it go to **Job > Metadata > PDF Settings > PDF Metadata** tab.

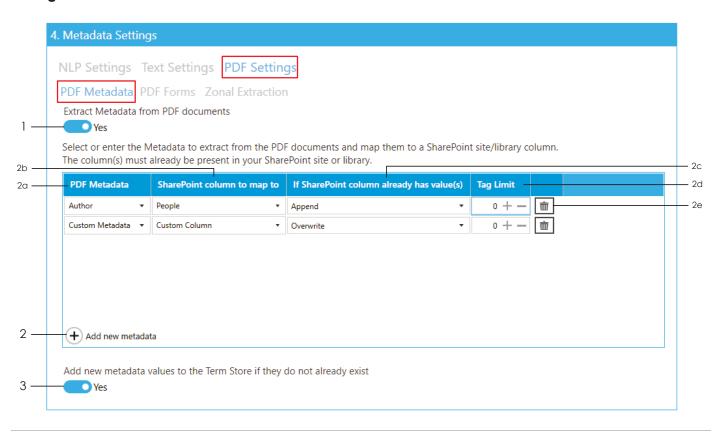

1 Set Extract Metadata from PDF documents to 'Yes'

Extract Metadata from PDF documents

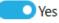

- 2 To add a PDF Metadata to extract, click on Add new metadata button:
  - a. Select or type in the name of the PDF metadata to extract. The drop down menu contains a list of common PDF metadata such as 'Title', 'Author', etc. However, you can also add custom metadata by typing them in.

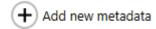

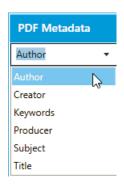

- b. Select or type in the name of the SharePoint column to add the PDF metadata to. This can be either a Managed Metadata column or a non-Managed Metadata column.
- c. Select what to do if the SharePoint column you want to add the metadata to already has values:
  - i. Append the metadata will be appended to the existing values of the SharePoint column

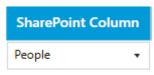

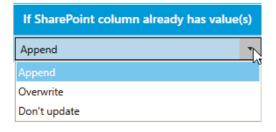

- ii. Overwrite – the existing values of the of the SharePoint column will be deleted and replaced with the new metadata
- iii. **Don't update** – if the SharePoint column already has values, PDF metadata extraction for this column will be skipped
- d. Enter a **Tag Limit**. This restricts the number of extracted metadata that will be added (tagged) to this SharePoint column.

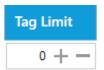

Set '0' for no limits.

See <u>section 5.5</u> for more information on tag limits.

- e. Optionally, you can specify a regular expression so that only metadata that match the specified regular expression is added. To find out more about regular expressions click on the ? icon.
- f. Click on the **Delete** button to delete any unwanted rows or to start over.

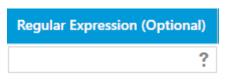

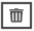

If any of the SharePoint columns added in step 2b above 3 is a Managed Metadata column, it will be associated with an existing Term Set in the Term Store.

Add new metadata values to the Te

Set this option to 'Yes' if you want to add metadata extracted from the PDF that are not currently present in the Term Set to the Term Store. Otherwise, the metadata cannot be tagged and will be skipped.

#### 4.5.4 PDF Forms

The following settings enables the <u>extraction of PDF Form Field data</u> from PDF documents so that they can be added to specific SharePoint columns. To access these settings go to **Job > Metadata > PDF Settings > PDF Forms** tab.

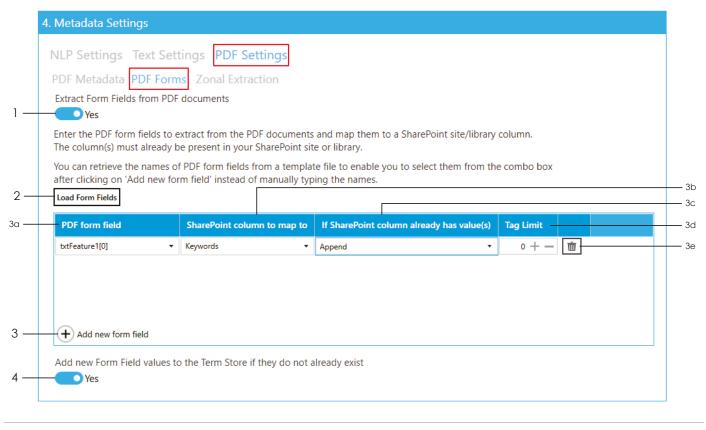

Set Extract Form Fields from PDF documents to 'Yes'

Extract Form Fields from PDF documents

Click on the Load Form Fields button and select a template PDF file (sample file) containing the Form Field(s) you want to extract. This will load all the Form Fields from the selected PDF file which will be used in the next step.

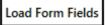

Yes

If the selected file contains Form Fields, you should see the following message:

## Form fields successfully loaded

Click on 'Add new form field' and select a form field from the combo box.

OK

- 3 To add a PDF Form Field data to extract, click on Add new form field button:
- Add new form field
- a. Select or type in the name of the PDF Form Field to extract data from. The drop down menu should contain all the Form Fields loaded in step 2. However, you can skip step 2 and type in the name of the Form Field if you already know it.

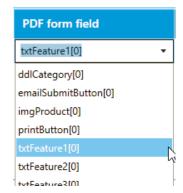

**b.** Select or type in the name of the SharePoint column to add the PDF Form Field data to. This can be either a Managed Metadata column or a non-Managed Metadata column.

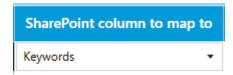

If SharePoint column already has value(s)

- c. Select what to do if the SharePoint column you want to add the Form Field data to already has values:
  - i. **Append** – the Form Field data will be appended to the existing values of the SharePoint column
  - ii. Overwrite – the existing values of the of the SharePoint column will be deleted and replaced with the new Form Field data
  - iii. **Don't update** – if the SharePoint column already has values, Form Field extraction for this column will be skipped
- d. Enter a Tag Limit. This restricts the number of extracted Form Field data that will be added (tagged) to this SharePoint column.

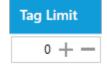

Append

Overwrite

Don't update

Set '0' for no limits.

See <u>section 5.5</u> for more information on tag limits.

e. Click on the **Delete** button to delete any unwanted rows or to start over.

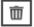

4 If any of the SharePoint columns added in step 3b above is a Managed Metadata column, it will be associated with an existing Term Set in the Term Store.

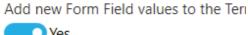

Set this option to 'Yes' if you want to add metadata extracted from the PDF that are not currently present in the Term Set to the Term Store. Otherwise, the metadata cannot be tagged and will be skipped.

Yes

#### 4.5.5 Zonal Extraction

To extract text or barcode from specific zones from PDF files and add them to specific SharePoint columns, click on the **Metadata** > **PDF Settings** > **Zonal Extraction** tab.

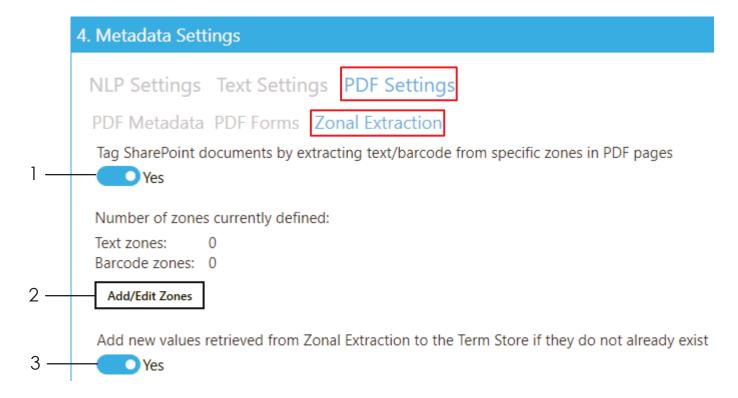

#### 4.5.5.1 Zone Definer

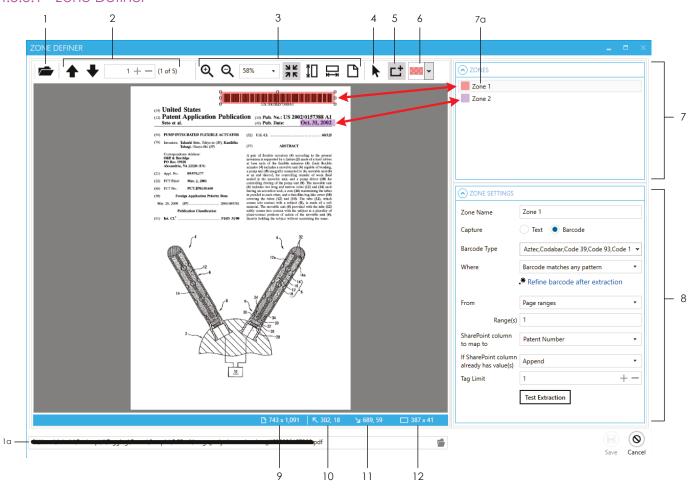

1 Use this to open the file to use as a template for creating zones

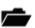

**a.** Alternatively, use the control at the bottom to perform the same task

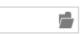

2 Navigate to pages in a multipage document

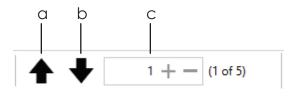

a. Navigates to the previous page

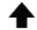

b. Navigates to the next page

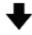

c. Navigates to a specific page by specifying the page number in the text box

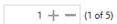

Clicking ★ or — will have the same effect as clicking ★ or ▼ respectively.

3 Use these for zooming pages to the desired size

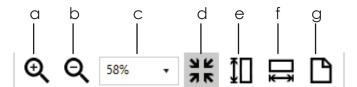

- **a.** Zoom in to increase magnification of the current page
- €
- **b.** Zoom out to decrease magnification of the current page

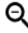

c. Set custom zoom by selecting from the predefined zoom levels in the drop-down menu

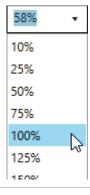

- **d.** Fits the current page to the current size of the Zone Definer window
- 3 K
- e. Fits the height of the current page to the height of the Zone Definer window
- ${\updownarrow} \square$
- f. Fits the width of the current page to the width of the Zone Definer window

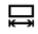

g. Zooms to the actual size of the page (100%)

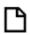

4 Use this to select a zone (that has already been created) from the page

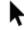

5 Use this to define a new zone

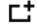

6 Changes the colour of the selected zone. If no zone is currently selected, changing this will affect the colour of the next zone that is created.

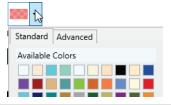

- 7 The **ZONES** panel shows all the zones currently defined
  - **a.** Shows the zone currently selected. Another way to identify which zone is currently selected is to look which zone has the resize controls as indicated by the red arrows below:

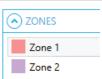

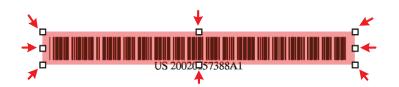

The **ZONE SETTINGS** panel shows the settings of the zone currently 8 ZONE SETTINGS selected Zone 1 Zone Name Capture Text ( Barcode Type Aztec,Codal Where Barcode mai 9 Shows the actual size of the current page ☐ 743 x 1,091 10 The top-left co-ordinates of the selected zone **K** 302, 18 11 The bottom-right co-ordinates of the selected zone 12 The dimension of the selected zone ☐ 387 x 41

1 On the Zone Definer window, <u>open</u> a PDF file to use as a template for defining the zone to extract the barcode from.

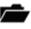

2 Navigate to the page where you want to extract the barcode from.

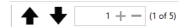

From the toolbar at the top, select the <u>Define a zone</u> tool. The cursor should change to a crosshair +. Click and drag on the page to define a zone where the barcode is. You can <u>resize</u> or move the zone after defining it to adjust the size and location as needed.

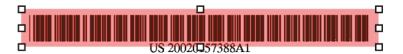

You can also <u>change the colour</u> of the zone if you want to. This can helpful to differentiate between zones when you have multiple zones defined.

With the zone selected, go to the ZONE SETTINGS panel to configure its settings

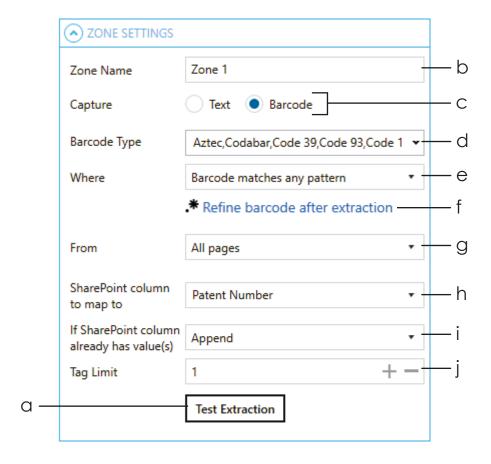

a. Click on the **Test Extraction** button to make sure that the zone currently defined is the correct size and in the correct location.

Test Extraction

If it is the correct size and in the correct location, it will display the value of the barcode as shown below:

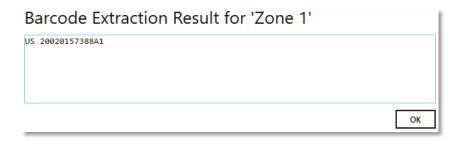

If it is not the correct size or in the wrong location, it will display '[No barcode found]':

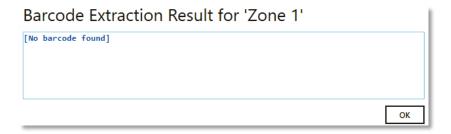

- b. Change the default name of the zone if needed
- c. Choose **Barcode** as the 'Capture' type
- d. Select the Barcode Type that the SharePoint documents you want to extract barcodes from have. Select all if you do not know the barcode type(s).

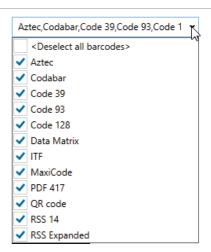

Text 

Barcode

e. Select whether you want the extracted barcode to match a specific pattern or not

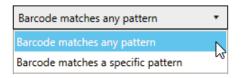

If you select "Barcode matches a specific pattern", a textbox will appear at the bottom for you to specify the pattern (regular expression).

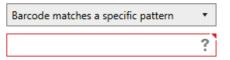

- **f.** See <u>Post Extraction Settings</u> for explanation of this feature.
- \* Refine barcode after extraction
- g. Choose which page(s) to extract the barcode from.
  - All Pages Tagger will attempt to extract barcode from all pages at the specified zone

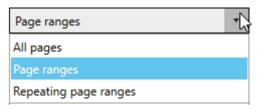

ii. **Page Ranges** – Tagger will attempt to extract barcode only from the specified page ranges.

If you select this option, a textbox will appear at the bottom for you to specify the page(s). Pages and page ranges must be separated by a comma.

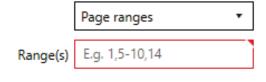

Example:

| 1     |     | Page 1 only        |
|-------|-----|--------------------|
| 3-6   |     | Pages 3,4,5,6      |
| 1,3-6 | ,14 | Pages 1,3,4,5,6,14 |

iii. Repeating page ranges – Similar to Page Ranges but with a different method of specifying the pages to extract the barcode from.

With this option selected, you will be provided with 2 additional textboxes to fill.

- The **Range(s)** textbox is same as described above in ii.
- The **Repeat Every** value specifies the interval to re-apply the page range specified.

E.g. if **Range(s)** is set to 3-6 and **Repeat Every** is set to 5, the range is re-applied every 5 pages from the starting page "3", hence resulting in the following pages: 3,4,5,6 then 8,9,10,11 then 13,14,15,16 and so on.

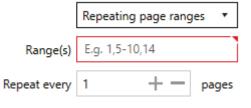

h. Select or type in the name of the SharePoint column to add the extracted barcode to. This can be either a Managed Metadata column or a non-Managed Metadata column.

SharePoint column to map to Patent Number ▼

- i. Select what to do if the SharePoint column you want to add the barcode to already has values:
  - Append the barcode will be appended to the existing values of the SharePoint column
  - ii. Overwrite the existing values of the of the SharePoint column will be deleted and replaced with the new barcode
  - iii. **Don't update** if the SharePoint column already has values, the barcode extraction for this column will be skipped

If SharePoint column already has value(s)

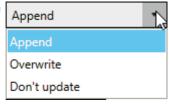

j. Enter a Tag Limit. This restricts the number of extracted barcodes that will be added (tagged) to this SharePoint column.

Tag Limit

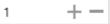

Set '0' for no limits.

See section 5.5 for more information on tag limits.

5. Click **Save** at the bottom of the Zone Definer if you don't have any more zones to define. Otherwise repeat from step 2 above to create another zone to extract barcode or go to the <u>next section</u> for steps in defining zones to extract text.

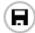

Save

1 On the Zone Definer window, <u>open</u> a PDF file to use as a template for defining the zone to extract the text from.

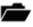

2 Navigate to the page where you want to extract the text from.

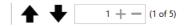

From the toolbar at the top, select the <u>Define a zone</u> tool. The cursor should change to a crosshair +. Click and drag on the page to define a zone where the text you want to extract is. You can <u>resize</u> or move the zone after defining it to adjust the size and location as needed.

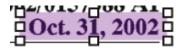

You can also <u>change the colour</u> of the zone if you want to. This can helpful to differentiate between zones when you have multiple zones defined.

4 With the zone selected, go to the ZONE SETTINGS panel to configure its settings

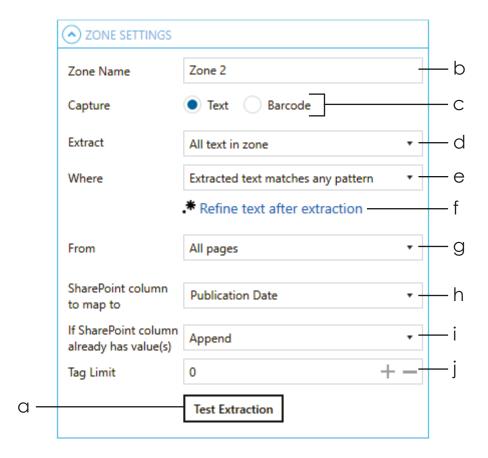

a. Click on the **Test Extraction** button to make sure that the zone currently defined is the correct size and in the correct location.

Test Extraction

If it is the correct size and in the correct location, it will display the value of the text as shown below:

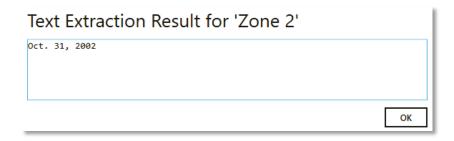

If it is not the correct size or in the wrong location, it will display '[No text found]':

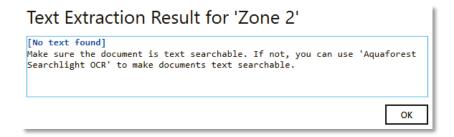

- Change the default name of the zone if needed
- c. Choose Text as the 'Capture' type
- Text Barcode

Extract

- d. Select how you want to extract the text from the specified zone. The following options are available:
  - i. All text in zone this is useful if all documents are exactly the same in terms of page size and content structure such that the zone will always point to the same location in all documents.
  - ii. All text after a particular value
  - iii. All text before a particular value
  - iv. A word after a particular value
  - v. A word before a particular value

Options ii, iii, iv and v are useful if the documents may not have the same size pages or its content structure may be different but the text you want to extract always comes before or after a particular value such as a field name like "Invoice no.".

e. Select whether you want the extracted text to match a specific pattern or not

All text in zone

All text in zone

All text after a particular value

A word after a particular value

All text before a particular value

A word before a particular value

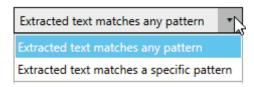

If you select "Extracted text matches a specific pattern", a textbox will appear at the bottom for you to specify the pattern (regular expression).

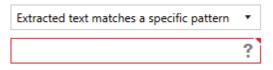

- **f.** See <u>Post Extraction Settings</u> for explanation of this feature.
- \* Refine text after extraction
- g. Choose which page(s) to extract the barcode from.
  - vi. All Pages Tagger will attempt to extract text from all pages at the specified zone

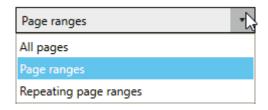

vii. **Page Ranges** – Tagger will attempt to extract text only from the specified page ranges.

If you select this option, a textbox will appear at the bottom for you to specify the page(s). Pages and page ranges must be separated by a comma.

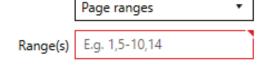

Example:

| <u> </u> |                    |  |
|----------|--------------------|--|
| 1        | Page 1 only        |  |
| 3-6      | Pages 3,4,5,6      |  |
| 1,3-6,14 | Pages 1,3,4,5,6,14 |  |

viii. Repeating page ranges – Similar to Page Ranges but with a different method of specifying the pages to extract the text from.

With this option selected, you will be provided with 2 additional textboxes to fill.

- The **Range(s)** textbox is same as described above in ii.
- The **Repeat Every** value specifies the interval to re-apply the page range specified.

E.g. if **Range(s)** is set to 3-6 and **Repeat Every** is set to 5, the range is re-applied every 5 pages from the starting page "3", hence resulting in the following pages: 3,4,5,6 then 8,9,10,11 then 13,14,15,16 and so on.

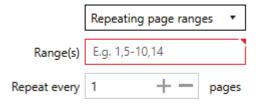

| h. | Select or type in the name of the SharePoint |
|----|----------------------------------------------|
|    | column to add the extracted barcode to.      |
|    | This can be either a Managed Metadata        |
|    | column or a non-Managed Metadata             |
|    | column.                                      |

SharePoint column to map to

Patent Number ▼

- i. Select what to do if the SharePoint column you want to add the barcode to already has values:
  - iv. Append the barcode will be appended to the existing values of the SharePoint column
  - v. **Overwrite** the existing values of the of the SharePoint column will be deleted and replaced with the new barcode
  - vi. **Don't update** if the SharePoint column already has values, the barcode extraction for this column will be skipped

If SharePoint column already has value(s)

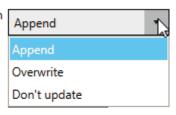

j. Enter a Tag Limit. This restricts the number of extracted barcodes that will be added (tagged) to this SharePoint column.

Tag Limit

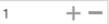

Set '0' for no limits.

See <u>section 5.5</u> for more information on tag limits.

5. Click **Save** at the bottom of the Zone Definer if you don't have any more zones to define. Otherwise repeat from step 2 above to create another zone to extract text or go to the <u>previous section</u> for steps in defining zones to extract barcode.

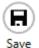

### 4.5.5.4 Post Extraction Settings

Post Extraction Settings enables you to refine text or barcode further after they have been extracted. It allows removing and/or replacing specific characters, words, numbers, etc. from the extracted text/barcode.

You can access the post extraction settings by clicking the <u>Refine text after extraction</u> or the <u>Refine barcode after extraction</u> link in the <u>Zone Settings panel</u> in the <u>Zone Definer</u> window.

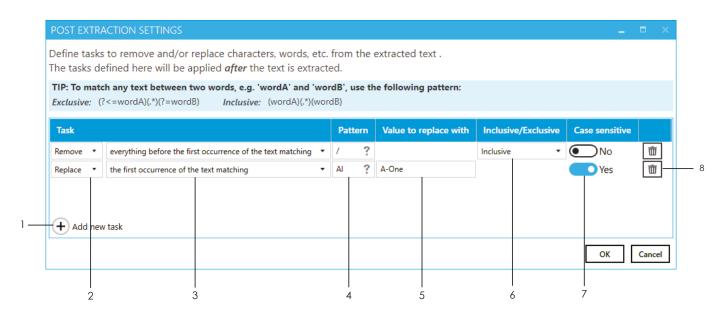

To create a Remove or Replace task, follow the following steps:

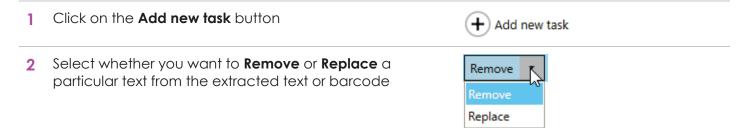

3 Select the method you want to use to identify the text to be removed or replaced

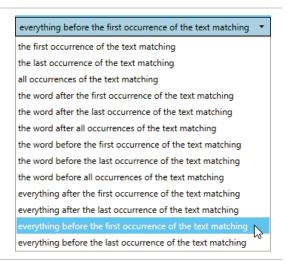

4 Specify a pattern (<u>regular expression</u>) to search the text, character, etc. you want.

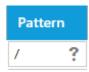

5 Specify the value you want to replace the text identified above with.

This option is only available if you are create a **Replace** task

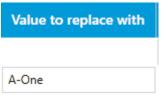

- Specify whether you want the pattern specified in step 4 to be part of the removal/replacement process or not
  - Exclusive the pattern will <u>not</u> be removed or replaced
  - ii. Inclusive the pattern will be removed or replaced

This option is only available for methods (step 3 above) that contain the word "before" or "after".

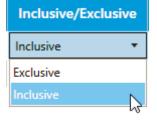

7 Specify whether the pattern matching should be casesensitive or not.

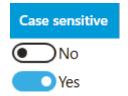

8 Click on the **Delete** button to delete any unwanted rows or to start over.

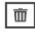

Repeat these steps to create more tasks and once finished, click on the **Save** button at the bottom.

To check if the tasks achieve what they are supposed to do, click on the <u>Test Extraction</u> button in the <u>Zone Settings</u> panel in the <u>Zone Definer</u> window.

You should see something similar to the following image where it shows step-by-step the text after extraction and the result of applying the post extraction tasks to the extracted text.

## Text Extraction Result for 'Zone 2' [Text after extraction]: US 2002/0157388 Al [Applying post processing...] [1. Remove everything before the first occurrence of the text matching '/' (Inclusive)] 0157388 Al [2. Replace the first occurrence of the text matching 'Al' with 'A-One'] 0157388 A-One

The above Post Extraction tasks were applied to the following zone:

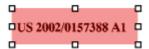

### 4.6 Scheduler

The scheduler allows you to run jobs automatically at specific times daily, weekly, monthly or on a specific date. Most people choose to run their jobs during off peak hours to avoid users inadvertently locking documents that Tagger may need for processing and to avoid negatively affecting their SharePoint performance.

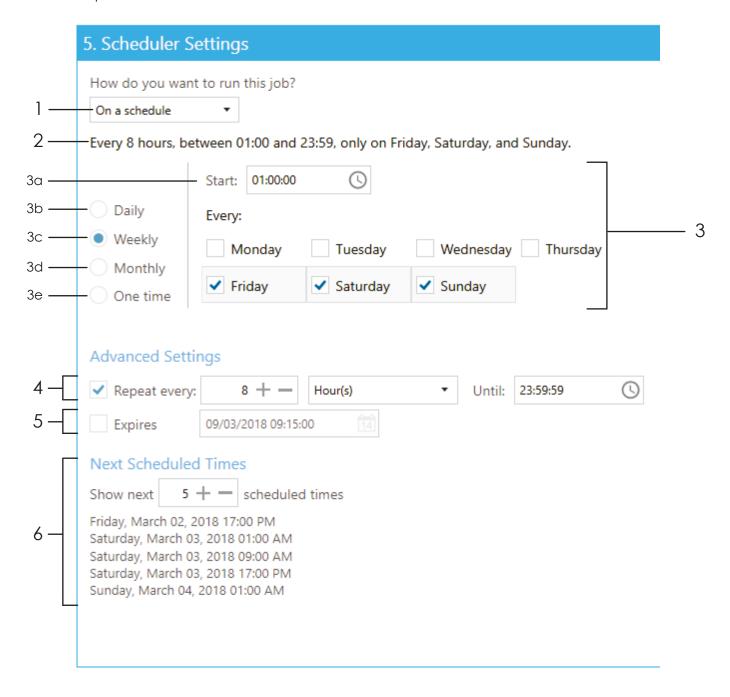

To run the job on a schedule:

1 Set How do you want to run this job? to On a Schedule

How do you want to run

On a schedule

✓

Manually

On a schedule

- 2 This is a human readable description of the schedule settings selected. It is automatically updated whenever you make a change to any of the settings described below.
- Every 8 hours, between 01:0

- 3 Choose when you want to run the job.
  - a. Select a Start time. Either
    - i. type in the time directly, or
    - ii. select the time using the drop down menus

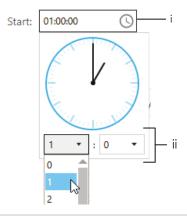

b. Daily – Select this if you want to run the job every day or every 'x' number of days at the time specified above. Set the value for 'x' in the Every field.

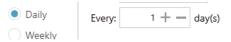

c. Weekly – Select this if you want to run the job weekly on specific days. Choose which days to run the job by checking the appropriate checkboxes under the Every field.

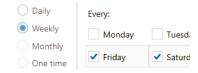

d. **Monthly** – Choose this if you want to run the job monthly on specific dates or days of the week

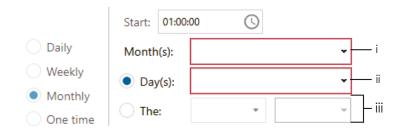

i. Select which month(s) you want to run the job.
 Choose **<Select all months>** to run the job each month

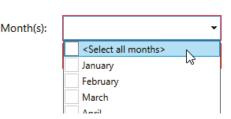

ii. Either, select which date(s) of the selected month(s) you want to run the job

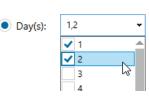

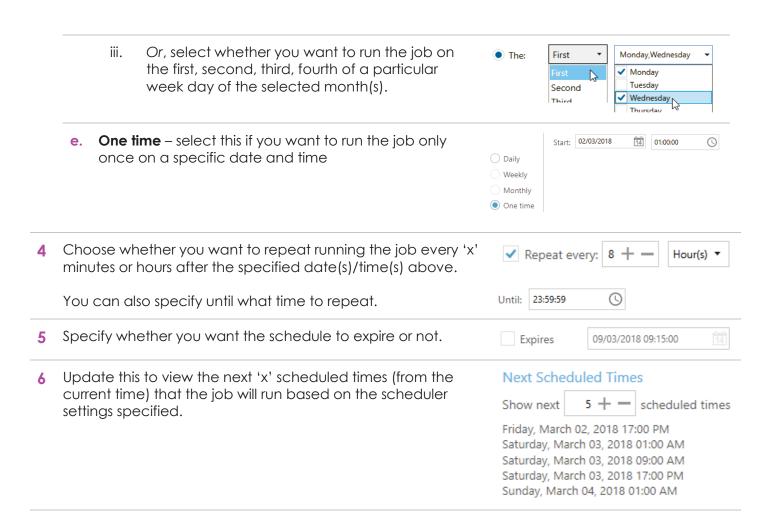

### 4.7 Alerts

Alerts notifies you by email when a job was successful, partially successful and/or failed. To configure alerts, you must first configure your Email SMPTP settings, or else the email cannot be sent. See <u>section 4.11</u> for configuring SMTP settings.

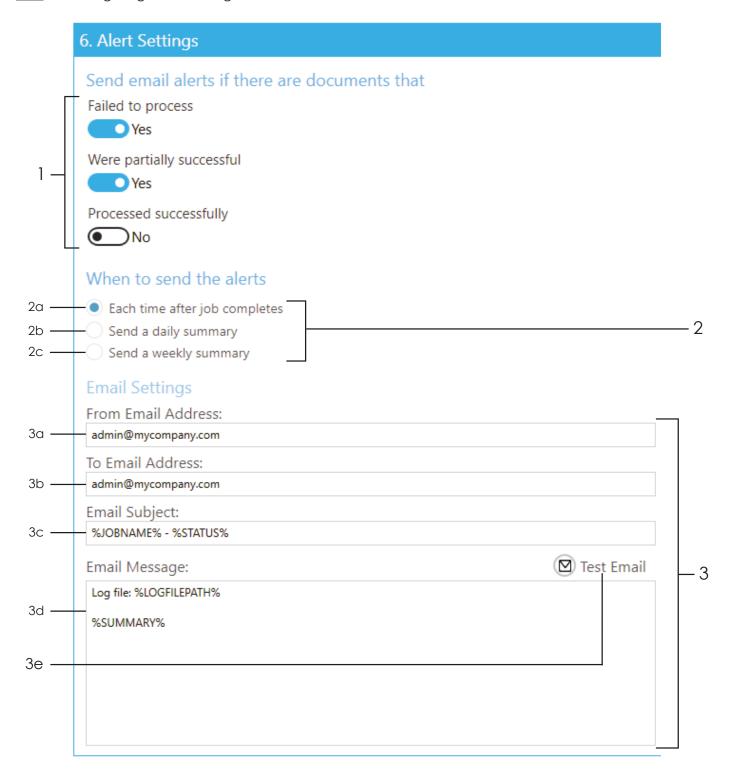

Select whether you want alerts to be sent if the job has Send email alerts if the documents that: Failed to process i. Failed to process Were partially successful ii. Yes iii. Processed successfully Were partially successful Yes Processed successfully )No Choose when to send the alerts. a. Each time after job completes b. Send a daily summary When to send the alerts Specify the time to send the alerts Each time after job completes Send a daily summary Send a weekly summary Time: 00:00:05 (1) When to send the alerts c. Send a weekly summary Specify the day and time to send the alerts Each time after job completes Send a daily summary Send a weekly summary Time: Monday 00:00:05 (1) Tuesday Wednesday Specify the email settings From Email Address: a. The email address to send the email from admin@mycompany.com To Email Address: The email address where the alerts will be sent to admin@mycompany.com Email Subject: c. The email subject. You can use the following templates: %JOBNAME% - %STATUS% **%JOBNAME%** - will be replaced by the name i. of the library %STATUS% - if 'Each time after job completes' is ii. selected, this will be replaced by status of the iob d. Type in a template for the **Email Message** to be sent. Email Message: You can use the following templates: Log file: %LOGFILEPATH% **%JOBNAME%** - will be replaced by the name of the library %SUMMARY%

- ii. %STATUS% if 'Each time after job completes' is selected, this will be replaced by status of the job
- iii. %SUMMARY% will be replaced by a summary of the job(s)
- e. After specifying the settings above, you can test the alert by clicking the **Test Email** button.

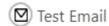

Select the job from the **Dashboard** 

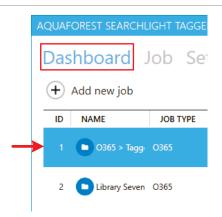

Double click on the selected Job or click on the **Job** tab

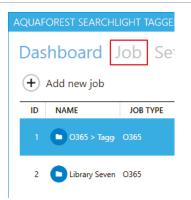

You can also select a job to edit by choosing the library from the combo box at the top of the window.

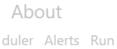

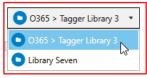

Click on the tab that contain the setting you want to edit.

### Dashboard Job Settings Help & Support About

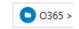

Status

Job Settings Document Settings Metadata Scheduler Alerts

Run Details

Update the setting(s) and click on **Save** at the bottom of the page (you may need to scroll down to see the Save button).

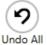

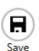

Click on the **Undo All** button to undo all changes made.

### 4.9 Deleting a Job

1 Select the job from the **Dashboard** 

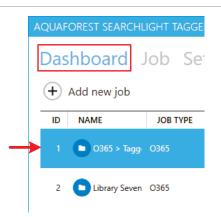

2 Right click on it and select **Delete Job** 

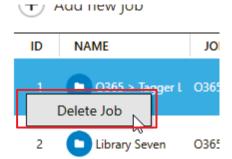

Alternatively, go to **Job** > **Job Settings** tab

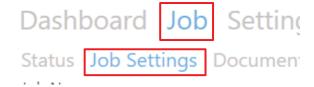

Click on the **Delete** button at the bottom of the page

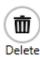

### 4.10 Running a Job

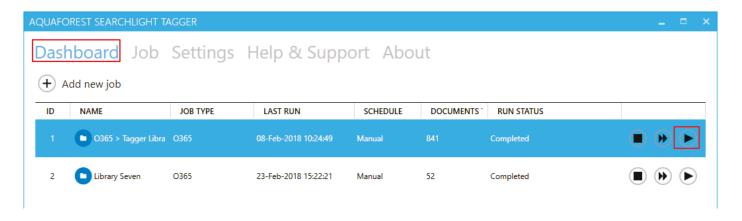

1 Select the job from the **Dashboard** 

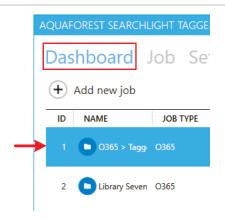

2 Click on the Run button NOTE: Make sure the <u>service</u> is running. Otherwise, you cannot run a job.

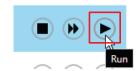

The **Run Status** column should change to "Processing x of y documents"

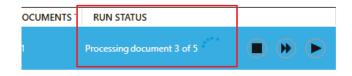

If you want to test the settings of the Job without actually updating any documents in SharePoint, you can choose the **Dry Run** button instead.

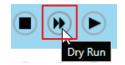

You can view the details of the documents already processed by going to Job > Status to view the LOG OUTPUT.

See <u>section 4.10.1</u> for more details on the log output.

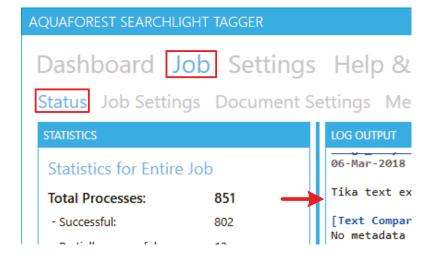

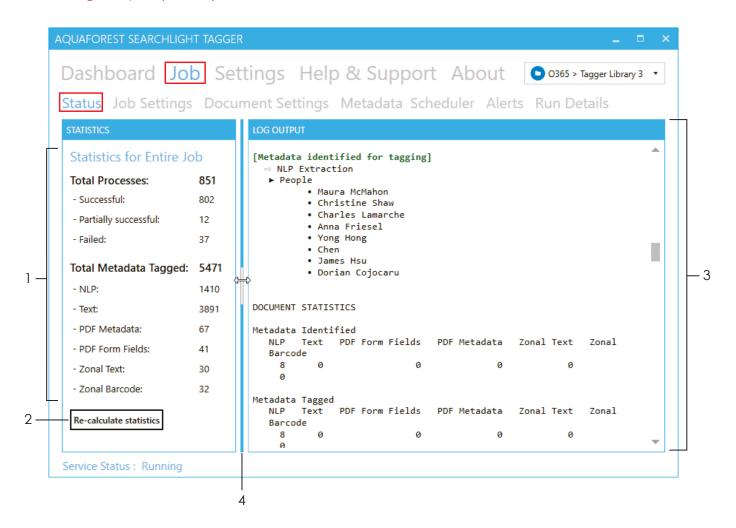

The **Statistics** panel shows a summary of all the documents processed so far (including previous Runs).

## Statistics for Entire Job Total Processes: 88 - Successful: 80 - Partially successful: 12 - Failed: 37 Total Metadata Tagged: 5

2 Sometimes, if there is an unexpected error or the computer restarts while a job is running, the statistics shown may not be accurate. Click on the **Re-calculate statistics** to refresh the values from the database.

Re-calculate statistics

This shows the full log file. It is updated live as the job runs. See <u>section 4.10.1.1</u> about how to analyse the log output

### LOG OUTPUT [Metadata identified for tagging ⇒ NLP Extraction ▶ People • Maura McMahon • Christine Shaw • Charles Lamarche

4 You can resize the **STATISTICS** and **LOG OUTPUT** panel

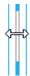

### 4.10.1.1 Analysing the log output

The log output for each processed document will be between dotted lines

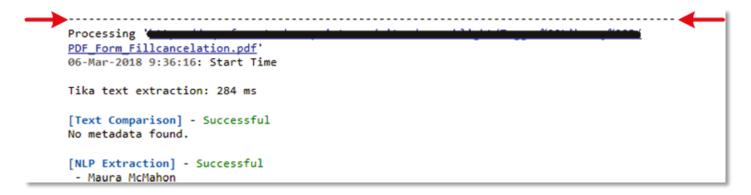

Below is a list of outputs that (may) appear in the log output and what they mean.

| Ouput                                                                                                    | Description                                                                                                    |
|----------------------------------------------------------------------------------------------------|----------------------------------------------------------------------------------------------------|
| 06-Mar-2018 9:36:16: Start Time                                                                                                    | The date and time the processing started for this file                                                                                                    |
| Tika text extraction: 271 ms                                                                                                    | The time it took to extract and <u>chunk</u> the document's text                                                                                                    |
| <pre>[Text Comparison] - Successful No metadata found.  [NLP Extraction] - Successful - David T. Burse - Tanner - Randall L. Schlesinger - mies  [PDF Metadata Extraction] - Successful Author: Bruce Wayne  [PDF Form Fields Extraction] - Successful No PDF form fields found.  [Zonal Text Extraction] - Successful Page 1 - Zone 2 - Pub Date : May 28, 2009  [Zonal Barcode Extraction] - Successful Page 1 - Zone 1 - Patent Number : US 200900137952A1</pre> | The extraction results for each extraction task specified (for the job) and whether they were successful or not. The result(s) of the extraction are shown under each task.  If a task did not return any results, it will still mark it as successful. It is only when there is an error when attempting to extract metadata from the document that it will mark it as being unsuccessful. |

| Ouput                                                                                                    | Description                                                                                                    |
|----------------------------------------------------------------------------------------------------|----------------------------------------------------------------------------------------------------|
| [Ignored metadata because either they are already tagged or the 'Tag Limit' for the SharePoint column has been reached]  □ → Text Comparison  > Keywords  □ robotic technologies • image capture • Technologies • procedures • Visualization  ⇒ Zonal Barcode Extraction ▶ Patent Number • US 20090137952A1 | You will see in the log file if any metadata extracted from any of the tasks are already present in SharePoint for this document  1. This shows the task that identified the metadata already in SharePoint  2. This is the SharePoint column that contain the metadata  3. This shows the list of metadata already in SharePoint  You will also receive this if the Tag Limit for a SharePoint column has been reached. See section 5.5 for more information on tag limits. |
| [No metadata found for tagging for the following SharePoint column(s)]  1                                                                                                    | You will see this if no metadata is extracted for specific SharePoint columns after trying to extract using the defined task.  1. This shows the task that could not extract any metadata  2. The SharePoint column for which no metadata was extracted                                                                                                    |
| DOCUMENT STATISTICS  Metadata Identified  NLP Text PDF Form Fields PDF Metadata Zonal Text Zonal Barcode  4 0 0 0 1 0  Metadata Tagged  NLP Text PDF Form Fields PDF Metadata Zonal Text Zonal Barcode  4 0 0 0 1 0                                                                                         | This is a summary of the number of metadata that was identified (extracted) by each task and how many of those identified metadata were actually tagged.  If the number of metadata identified (extracted) is more than the number tagged, it could be because some of the metadata extracted were already tagged or the Tag Limit for some of the SharePoint columns was reached                                                                                            |

For more detailed analysis of a job, go to Job > **Run Details** tab. See  $\underline{\text{section } 4.10.2}$  for more information.

### 4.10.2 Run Details

The Run Details tab enables detailed analysis of previous Job runs. To access it go to Job > Run Details.

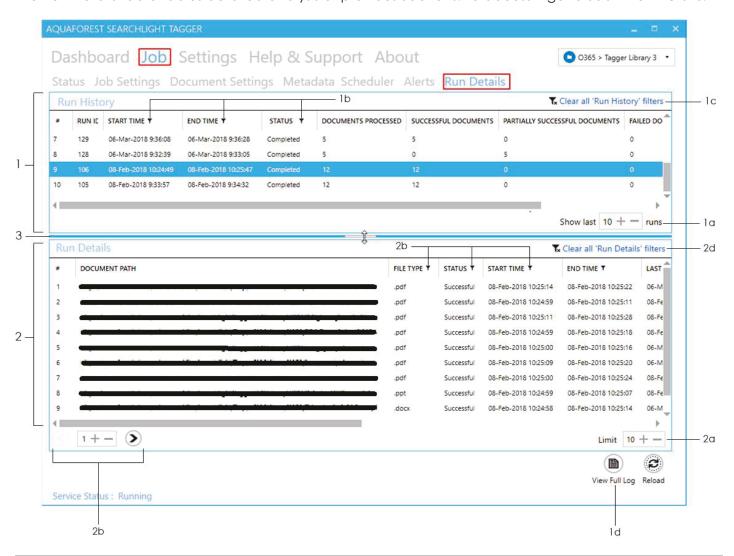

1 The **Run History** panel shows all the runs so far.

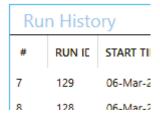

a. You can choose how many runs to show. Runs are displayed in descending order of run date/time, that is, it will show the last 'x' runs.

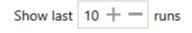

You need to click on the **Reload** button at the bottom of the window after updating this value.

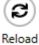

- b. You can filter the Run History by any column that has the ▼ icon next to it. You can apply multiple filters by filtering each column one by one.
- Use this to clear all filters currently applied.

Tx Clear all 'Run History' filters

d. Click this to view the log file of the selected run.

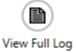

2 The **Run Details** panel shows all the documents that were processed for the selected run in the **Run History** panel.

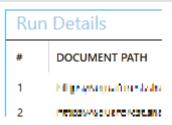

a. You can limit the number of documents to display per page.

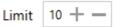

You need to click on the **Reload** button at the bottom of the window after updating this value.

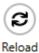

+ +0

**b.** Display the next/previous 10 documents (since **Limit** is set to 10).

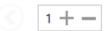

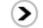

- c. You can filter the Run Details by any column that has the ▼ icon next to it. You can apply multiple filters by filtering each column one by one.
- d. Use this to clear all filters currently applied

Tx Clear all 'Run Details' filters

3 You can resize the **Run History** and **Run Details** panel

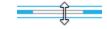

### 4.11 Email Settings

The Email settings tab allows email server information to be configured. This is used to send <u>Alerts</u>. To change these settings, go to **Settings** > **Email** tab.

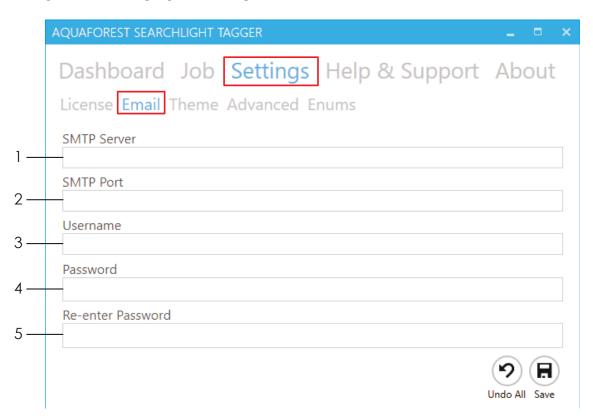

Alternatively, if the email settings have not been set, you will be shown the following message and it you click on **Yes**, you will be shown a popup dialog box with the email settings shown above.

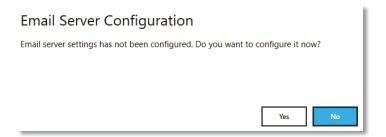

- 1 The address of the server hosting the SMTP server
- 2 The SMTP Server port
- 3 Username for authentication by the server
- 4 Password for the username

### 4.12 Config file

The **Tagger.config** file contains advanced settings that should only be updated from guidance of the support team (support@aquaforest.com). The file is located in the following location: "{installation path}\config\Tagger.config".

If a setting in the config file is updated, the Tagger service must be restarted by going to **Settings > Advanced** and <u>turn the service off and on again</u>.

Some of the common settings available in the Tagger.config file are described below.

| Setting                                              | Description                                                                                                    |
|------------------------------------------------------|----------------------------------------------------------------------------------------------------|
| debugLogging                                         | Set this to true to help debug problematic errors. The debug log files will be saved to "{installation path}\live\log\{Job ID}\{JobID}[{RunID}]_debug.txt"                                                                                                    |
| checkServiceEvery                                    | This interval to periodically check the status of the Tagger service. If the status of a job is set to as running even though the service has stopped, it will be put into an error state. The default is to check the service every 60 minutes.                                                                                                    |
| enumerationMaxParallelism                            | When enumerating documents from large SharePoint libraries, Aquaforest Searchlight Tagger partitions the retrieval so that the documents are retrieved in chunks. These chunks can be retrieved in parallel, which can significantly speed up enumeration. This setting is used to control the maximum number of chunks that can be retrieved at once. Note, however, that the maximum value will be limited to the maximum cores your license permits.                                                                                                    |
| skipCheckedOutDocument                               | Set this to true to skip checked-out documents from being processed.                                                                                                    |
| retainApprovalStatus                                 | When documents are processed in a SharePoint library which requires Content Approval, it will set them to 'Pending' after processing. Set this setting to "true" to retain the original Approval Status after the documents have been processed.                                                                                                    |
| downloadAndUploadRetries<br>sharePointRequestRetries | Occasionally, there might be some intermittent network problems or unusual extreme load on the SharePoint server which can cause problems when processing SharePoint document libraries. To cope with this, retry mechanisms have been implemented for different scenarios that will retry performing a particular task in the event of such problems (e.g. timeouts). There are 2 SharePoint retry settings available:  • downloadAndUploadRetries - used when downloading and uploading documents fail  • sharePointRequestRetries - used when executing SharePoint queries fail |
|                                                      | The number of retries and the amount of time to wait between retries can be controlled through the respective config settings. The value needs to be entered in the format "x,y", where x is the number of retries and y is the time (in milliseconds) to wait before the first retry). For subsequent retries, the time to wait will be twice the previous wait time.                                                                                                    |

| Setting                        | Description                                                                                                    |  |
|--------------------------------|----------------------------------------------------------------------------------------------------|--|
| databaseRetries                | Sometimes, if a job is set to process using multiple cores, Tagger may encounter problems when it tries to update the database due to it being 'locked' because of concurrent updates. To overcome this problem, a retry mechanism has been implemented that will retry updating the database if it fails the first time. The number of retries and the amount of time to wait between retries can be controlled through this setting. The value needs to be entered in the format "x,y", where x is the number of retries and y is the amount of time in milliseconds to wait for each retry. |  |
| formsAuthCookieRefreshInterval | The amount of time before refreshing forms based authentication cookies. The default is current set to 900,000 milliseconds (15 minutes).                                                                                                    |  |

### 5 Tips and FAQ

### 5.1 Entity Extraction (NLP)

Entity extraction is the process of automatically extracting named entities such as people, place, companies, etc. from unstructured contents in documents using Natural Language Processing (NLP).

### Say, for example, we have the following text:

US entrepreneur Elon Musk has launched his new rocket, the Falcon Heavy, from the Kennedy Space Center in Florida. The SpaceX CEO said the challenges of developing the new rocket meant the chances of a successful first outing might be only 50-50.

For this experimental and uncertain mission, however, he decided on a much smaller and whimsical payload - his old cherry-red Tesla sports car. A space-suited mannequin was strapped in the driver's seat, and the radio set to play a David Bowie soundtrack on a loop. The Tesla and its passenger have been despatched into an elliptical orbit around the Sun that reaches out as far as the Planet Mars.

The Falcon Heavy is essentially three of SpaceX's workhorse Falcon 9 vehicles strapped together. And, as is the usual practice for SpaceX, all three boost stages - the lower segments of the rocket - returned to Earth to attempt controlled landings. Two came back to touchdown zones on the Florida coast just south of Kennedy. Their landing legs made contact with the ground virtually at the same time.

### This is the result of passing it to an NLP service:

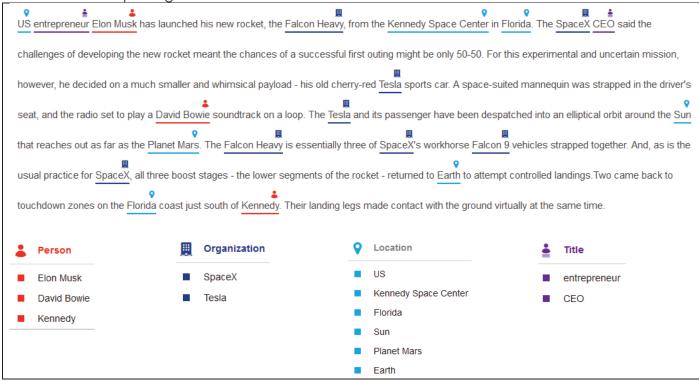

The NLP service automatically identified Person, Organization, Location and Title from the text. If the text had other entity types, they would have been extracted too. Without NLP, the identification of these entities would have to have been done manually, which is not feasible for large number of documents in businesses.

The benefits of automated entity extraction for businesses are innumerable – from improving the finding of documents through faceted search (by categorising documents based on the entities) to unlocking valuable business related information that may otherwise be 'hidden'.

### 5.1.1 Entity Extraction in Tagger

Aquaforest Searchlight Tagger is able to easily harness the power of automated entity extraction by using external third-party NLP service providers. To put it briefly, it is able to achieve this by first extracting the text from documents and then sending them over to the NLP service for processing. The results are then sent back to Tagger where they are processed further and eventually added to SharePoint as metadata. See section 1.2.3 for a diagrammatic representation of this.

In the current version, the following NLP services are supported:

- Rosette
- Open Calais
- Microsoft Cognitive Services
- Google Natural Language

At the time of writing, all of the above NLP services offer free usage of their service. However, they come with certain restrictions as shown below.

| NLP Service (free version)      | Max API Calls                                 | Text limit per call          |           |
|---------------------------------|-----------------------------------------------|------------------------------|-----------|
| Rosette                         | 10,000 calls per month<br>1,000 calls per day | 600KB (50,000<br>characters) | more info |
| Open Calais                     | 5,000 calls per day                           | 100KB                        |           |
| Microsoft Cognitive<br>Services |                                               |                              |           |
| Google Natural Language         | 5,000 calls per month                         | 1,000 characters             | more info |

### 5.1.1.1 Text Limit

Since, the free versions of each NLP service restricts the amount of text it can process at any one time, before sending a document's contents to the NLP service, Tagger split them in chunks of 50,000 characters. From our test, this seems to work for most NLP services currently supported. However, you can increase this value if you purchase their premium service. The following setting in Tagger under **Job** > **Metadata** > **NLP Settings** controls this:

Text for NLP processing are extracted in chunks of characters. Specify the number of characters each chunk should contain. NOTE: This setting is shared with 'Text Settings'

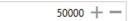

### 5.1.1.2 API Calls

For every chunk that is sent to the NLP service, **1 API call** is consumed. You should <u>schedule</u> and <u>limit</u> the amount of documents processed to avoid going over the limit based on the selected NLP service.

### 5.1.1.3 Entities

Each NLP service has its own entities that can be extracted. Tagger has the most common ones for each service.

| NLP Service                  | Default Entities in Tagger                       | Additional entity types                                      |
|------------------------------|--------------------------------------------------|--------------------------------------------------------------|
| Rosette                      | LOCATION ORGANIZATION PERSON CONCEPTS KEYPHRASES | more info                                                    |
| Open Calais                  | Country<br>Company<br>Person                     | additionalcontactdetails industry socialtags topic more info |
| Microsoft Cognitive Services | Keywords                                         |                                                              |
| Google Natural Language      | LOCATION<br>ORGANIZATION<br>PERSON               |                                                              |

To view the NLP entities currently defined in Tagger, go to **Settings** > **Enums** tab.

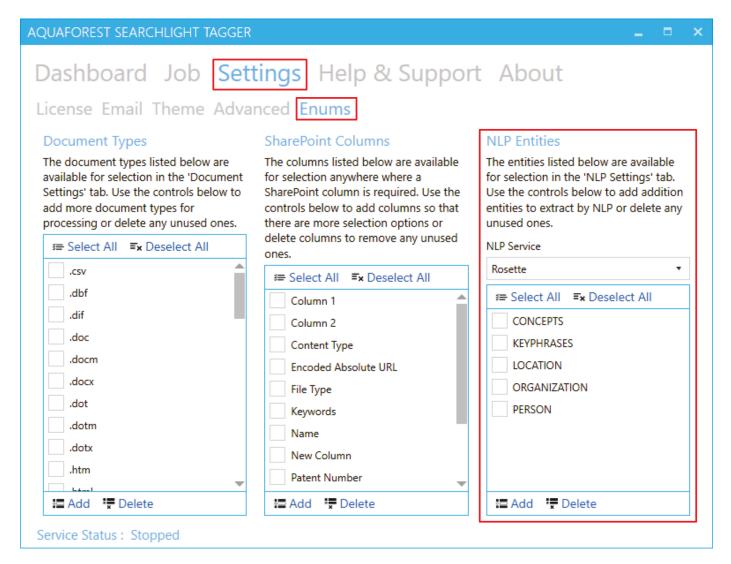

Select the NLP Service for which you want to add entities

### NLP Service

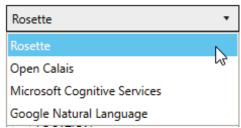

- 2 Click on the Add button
- 3 A popup dialog will appear. Enter entity name(s).

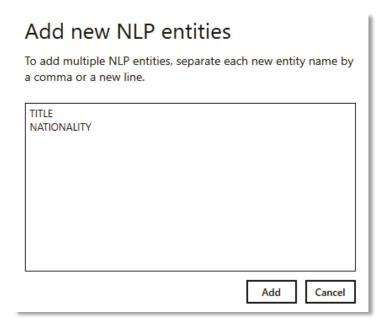

You can add multiple entities by separating each new entity by a comma or a new line. Click the **Add** button after specifying all the new entity names.

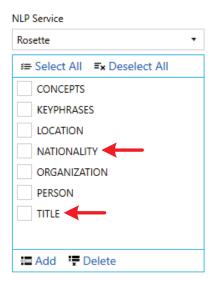

Now these entities will be available for selection under **Job** > **Metadata** > **NLP Settings**.

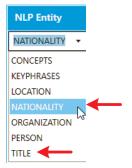

Another way to add a new entity is just type it in directly in the drop down menu.

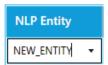

You can also delete any unused entities. Select the entity(ies) you want to delete and click on the Delete button

# Rosette ▼ Select All ■x Deselect All CONCEPTS KEYPHRASES LOCATION NATIONALITY NEW\_ENTITY ORGANIZATION PERSON IITLE Add ■ Delete

### 5.1.2 Generating API keys

In order to be able to extract entities from documents in Tagger, you need to create a free account with the NLP service you wish to use and generate an API key.

| 1 | Go to Job > Metadata > NLP Settings                                                                                         |                                                                                               |                       |            |  |  |
|---|----------------------------------------------------------------------------------------------------|-----------------------------------------------------------------------------------------------|-----------------------|------------|--|--|
| 2 | Select the NLP service you want to use                                                                                      |                                                                                               |                       |            |  |  |
| 3 | Clic                                                                                                    | Click on Don't have a token? link next Token/API Key to access NLP Service                    |                       |            |  |  |
|   | This will open the registration page for the selected NLP service in your default web browser. Complete the signup process: |                                                                                               |                       |            |  |  |
|   | a.                                                                                                    | Rosette: https://developer.rosette.com/signup                                                 | USERNAME              |            |  |  |
|   |                                                                                                    | IMPORTANT When signing up for Rosette, make sure you add Aquaforest in the PROMO CODE field.  | PASSWORD              |            |  |  |
|   |                                                                                                    | You will be notified via a message box to do it.                                              | PASSWORD CONFIRMATION |            |  |  |
|   |                                                                                                    | In the PROMO CODE field enter:  Aquaforest  OK                                                | PROMO CODE            | Aquaforest |  |  |
|   | b.                                                                                                    | Open Calais: http://www.opencalais.com/opencalais-api/                                        |                       |            |  |  |
|   | c.                                                                                                    | Microsoft Cognitive Service https://labs.cognitive.microsoft.com/en-us/project-entity-linking |                       |            |  |  |
|   | d.                                                                                                    | Google Natural Language:                                                                      |                       |            |  |  |

4 Once you receive the API key, enter it in the **Token/API Key to access NLP Service** textbox in Tagger.

https://console.cloud.google.com/freetrial

### 5.1.3 Entity Extraction Demo

To quickly test if the API key is valid and working, click on the **Demo** button under **Job > Metadata > NLP Settings**.

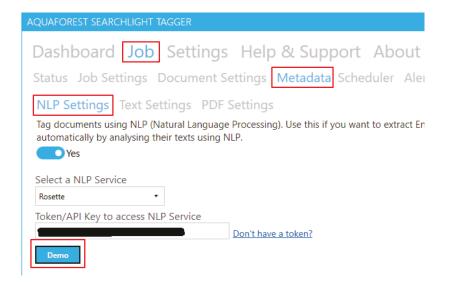

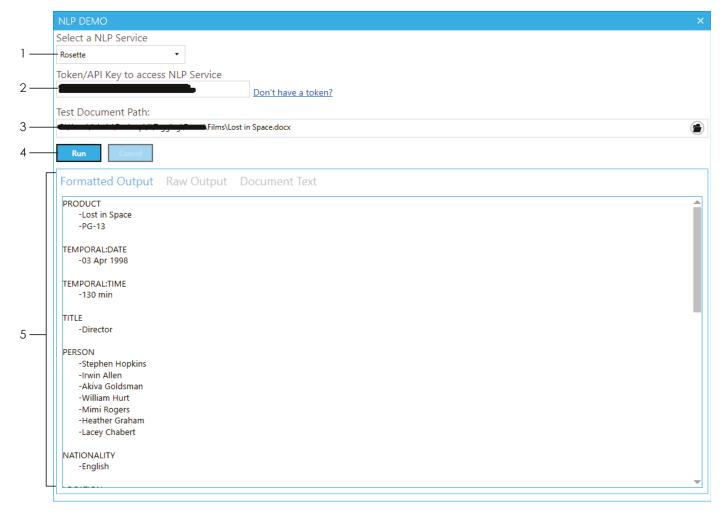

1 Select the NLP service you want to demo.

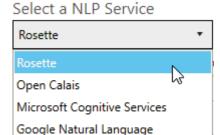

- 2 Enter the API key to access the selected NLP service. If you do not have an API key, generate one.
- 3 Select a sample file to use for the demo.

5

- 4 Click the Run button and wait for the NLP service to return the results.
  - The **Formatted Output** tab shows the extracted entities after Tagger has formatted them.

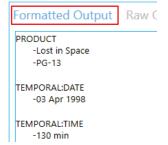

Run

 To view the raw output as returned by the NLP service, click on Raw Output tab

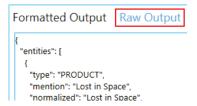

 To view the text (from the document) that was sent to the NLP service, click on the **Document** Text tab

```
Formatted Output Raw Output Document Text

["Title":"Lost in Space","Year":"1998","Rated":"PG-13","Released":"03 A
Hopkins","Writer":"Irwin Allen (television series), Akiva Goldsman","Ac
going into space to fight for a chance for humanity. Now they are figh
```

When using the demo, **all** entities supported by the NLP service are retrieved. This can be useful if you want to extract entities that are not part of the <u>default</u> ones provided and do not know the names of the other entities.

To view all the entities extracted from the document go to the **Formatted**Output tab.

The names of the entities are shown in red in the image. To add them:

- 1. Make a note of the ones you want to add
- 2. Close the Demo window
- 3. Go to **Settings** > **Enum** tab
- 4. Add them by following the instructions here

**NOTE**: Running the demo will also use up your <u>API calls</u>. So, be careful not to demo too many times and make sure to <u>limit</u> the number of chunks that is processed if you are testing large documents because they will be split into chunks and each chunk will consume one API call.

### 5.2 Tokenization

Tokenization is the process of breaking text into individual words, phrases, symbols, etc. called tokens (or segments).

In Tagger, tokenization <u>can be used</u> for <u>Taxonomy Matching</u> and it is controlled by **Text Pre-processing Settings** under the **Job > Metadata > Text Settings** tab.

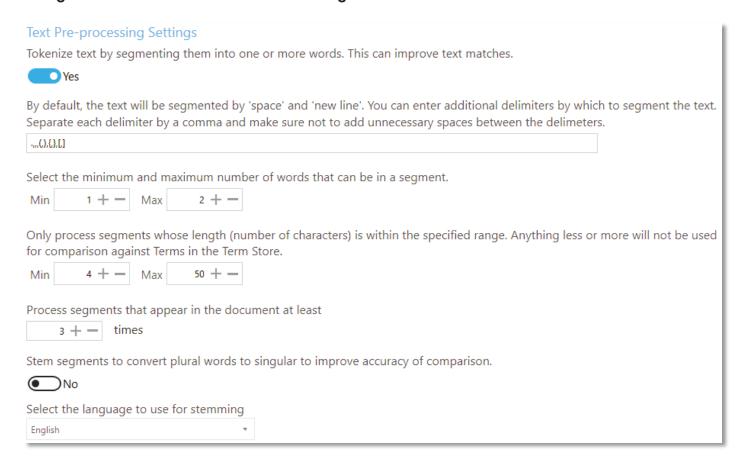

By default, Tagger will tokenize text using the *space* and *new line* characters but you can specify additional delimiters to use to tokenize text. When you create a new job, Tagger will have default additional delimiters as shown below.

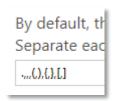

The delimiters (shown below in green) must be separated by a comma:

### .,,(,),{,},[,]

You can add or remove delimiters from the default values. Just make sure to avoid having unnecessary spaces between the delimiters.

Let us look at an example of how tokenization works in Tagger. Say we had the following text (adapted from "The Everlasting Story of Nory" by "Nicholson Baker"):

Nory was an ice cream vendor because her mother was an ice cream vendor, and Nory's mother was an ice cream vendor because her father was an ice cream vendor, and her father was an ice cream vendor because his mother was an ice cream vendor, or had been.

Based on the following Tagger settings,

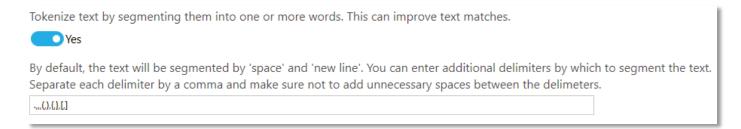

Tagger will tokenize the sentence as follows.

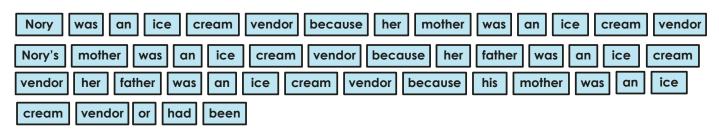

Each 'box' is a token/segment. For this particular sentence, the tokens were generated after splitting it with space, comma and full stop delimiters because these are the only delimiters present in the sentence. Note how the delimiters are not part of the tokens.

With only these two Tagger settings, each of the tokens above will be compared to Terms in the SharePoint Term Store. However, this is not very efficient since there are quite a few duplicate tokens. Moreover, if the Term Set(s) being compared had the word "ice cream", the above sentence would not return a match because "ice" and "cream" are two separate tokens.

To deal with this Tagger has the following setting, which allows combining tokens together.

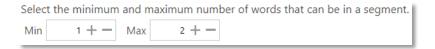

Using the above settings, Tagger will combine up to two tokens together resulting in the following:

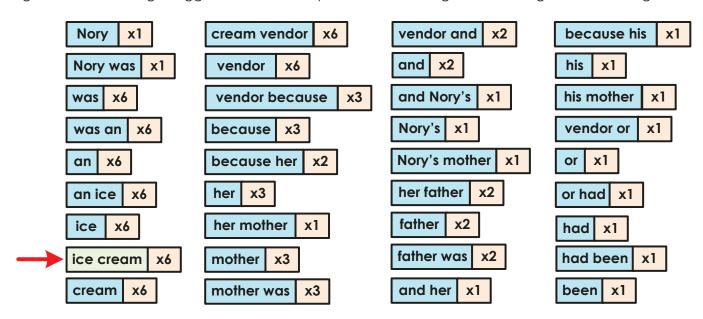

You will also notice that duplicate tokens have been grouped together to avoid comparing the same tokens multiple times.

The comparison process can be further optimized by excluding tokens of certain lengths to improve efficiency and effectiveness. This can be useful to remove common less pertinent words (or stop words) such as "a", "or", "to", etc. The following settings control this:

Only process segments whose length (number of characters) is within the specified range. Anything less or more will not be used for comparison against Terms in the Term Store.

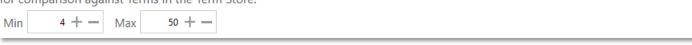

Using the above settings, only tokens whose length is between 4 and 50 characters will be used for comparison. Consequently, the tokens shown in red below will be excluded because they are less than four characters.

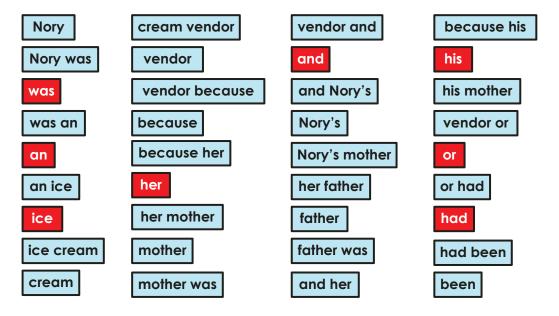

In order to improve the accuracy and validity of terms tagged, we can tell Tagger to compare only those tokens that appear at least a minimum number of times.

Below are the remaining tokens and the frequency of their appearance in the sentence.

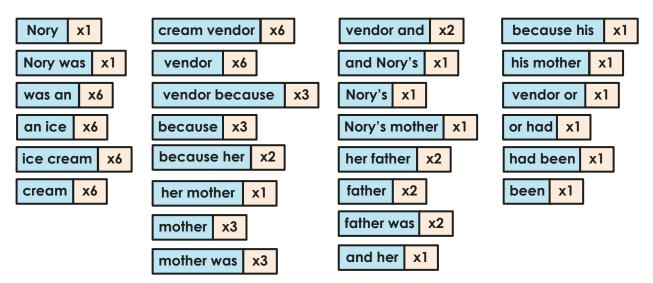

Using the following setting, we can tell Tagger to only compare tokens that appear at least 3 times (in the document).

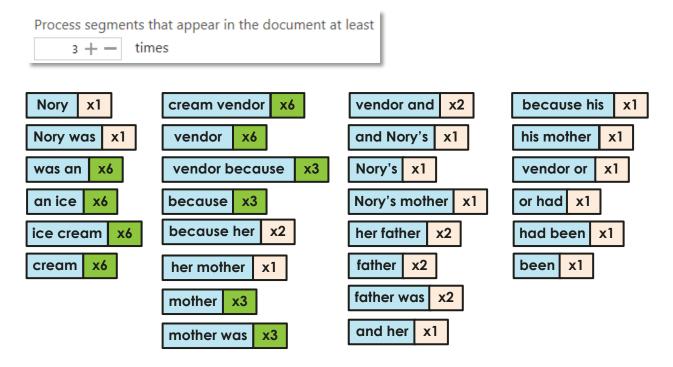

Consequently, only the following tokens will be compared against Terms in the Term Store:

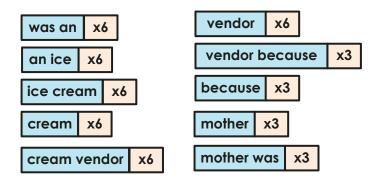

Using all the settings described above, Tagger can efficiently and accurately match text from documents to Terms in Term Store.

## 5.2.1 Stemming

Stemming is the process of reducing words to their root form. Most languages have <u>inflected version</u> of words to express different grammatical categories such as number, tense, gender, mood, etc.

#### Example:

| Root form | Inflected form(s)                      |
|-----------|----------------------------------------|
| Child     | Children                               |
| Play      | Playing<br>Played                      |
| Engineer  | Engineers<br>Engineered<br>Engineering |

If the SharePoint Term Store has the root form of a word as a Term (e.g. Engineer), and a document has the inflected form of the word (e.g. Engineers), it will not match and therefore will not be tagged. Using stemming, Tagger will attempt to convert the inflected form in the document to its root form, which will match, thus improving comparison accuracy.

To use stemming in Tagger, enable it and set the language to use for stemming based on the language of the documents being processed because different languages have different stemming rules.

| Stem segments to convert plural words to singular to improve accuracy of comparison. |  |  |
|--------------------------------------------------------------------------------------|--|--|
| Yes                                                                                  |  |  |
| Select the language to use for stemming                                              |  |  |
| English ▼                                                                            |  |  |

# 5.3 Patterns (Regular Expressions)

In Tagger, there a several places where you can specify patterns or regular expressions to constrain metadata that is extracted or tagged. Regular expressions enable you to apply formatting rules, check lengths, etc. to text to make sure they match a specific pattern. In essence, it validates the metadata before they are extracted from the document or tagged in SharePoint.

Here are some basic examples

| Regular Expression      | Example matches                                               | Description                                                                                                    |
|-------------------------|---------------------------------------------------------------|----------------------------------------------------------------------------------------------------|
| abc\$                   | abc<br>123abc                                                 | Any text ending with abc                                                                                                    |
| ^abc                    | abc<br>abc123                                                 | Any text that starts with abc                                                                                                    |
| ^[0-9]{5}\$             | 11111<br>12345<br>99999                                       | Any 5 digit numbers                                                                                                    |
| \d{1,4}                 | 1<br>24<br>445<br>3333                                        | Any number that is 1 to 4 digits                                                                                                    |
| [A-Za-z]{4}-\d{4}       | ABCD-1234<br>GYDL-8450                                        | 4 letters followed by a dash, then 4 numbers                                                                                         |
| [A-Za-z]{4}(-   _)\d{4} | ABCD-1234<br>ABCD_1234<br>ABCD 1234                           | 4 letters followed either by a dash, underscore or space, then 4 numbers. It will not match the following:  • ABCD>1234  • ABCD+1234 |
| [A-Za-z]{4}[\W_]\d{4}   | ABCD-1234<br>ABCD_1234<br>ABCD 1234<br>ABCD+1234<br>ABCD#1234 | 4 letters followed by any non-word separator, then 4 numbers                                                                         |

Below are a few useful resources to get you started with regular expressions:

- https://docs.microsoft.com/en-us/dotnet/standard/base-types/regular-expression-languagequick-reference
- <a href="https://msdn.microsoft.com/en-us/library/ms972966.aspx">https://msdn.microsoft.com/en-us/library/ms972966.aspx</a>
- https://msdn.microsoft.com/en-us/library/ff650303.aspx

Some useful regular expressions taken from the resources above:

| Field                                    | Regular Expression                                                                                                    | Example matches                                                  | Description                                                                                                    |
|------------------------------------------|----------------------------------------------------------------------------------------------------|------------------------------------------------------------------|----------------------------------------------------------------------------------------------------|
| Social<br>Security<br>Number             | ^\d{3}-\d{2}-\d{4}\$                                                                                                    | 111-11-1111                                                      | Validates the format, type, and length of the supplied input field. The input must consist of 3 numeric characters followed by a dash, then 2 numeric characters followed by a dash, and then 4 numeric characters. |
| Phone<br>Number                          | ^[01]?[]?(\([2-<br>9]\d{2}\) [2-9]\d{2})[-<br>.]?\d{3}[]?\d{4}\$                                                                                                    | (425) 555-0123<br>425-555-0123<br>425 555 0123<br>1-425-555-0123 | Validates a U.S. phone number. It must consist of 3 numeric characters, optionally enclosed in parentheses, followed by a set of 3 numeric characters and then a set of 4 numeric characters.                       |
| E-mail                                   | ^(?("")("".+?""@) (([0-<br>9a-zA-Z]((\.(?!\.)) [-<br>!#\\$%&'\*\+/=\?\^`\{\}\ ~<br>\w])*)(?<=[0-9a-zA-<br>Z])@))(?(\[)(\[(\d{1,3}\.<br>){3}\d{1,3}\]) (([0-9a-<br>zA-Z][-\w]*[0-9a-zA-<br>Z]\.)+[a-zA-Z]{2,6}))\$ | someone@example<br>.com                                          | Validates an e-mail address.                                                                                                    |
| ZIP Code                                 | ^(\d{5}-<br>\d{4} \d{5} \d{9})\$ ^([a-<br>zA-Z]\d[a-zA-Z] \d[a-zA-<br>Z]\d)\$                                                                                                    | 12345                                                            | Validates a U.S. ZIP Code. The code must consist of 5 or 9 numeric characters.                                                                                                    |
| Currency<br>(non-<br>negative)           | ^\d+(\.\d\d)?\$                                                                                                    | 1.00                                                             | Validates a positive currency amount. If there is a decimal point, it requires 2 numeric characters after the decimal point. For example, 3.00 is valid but 3.1 is not.                                             |
| Currency<br>(positive<br>or<br>negative) | ^(-)?\d+(\.\d\d)?\$                                                                                                    | 1.20                                                             | Validates for a positive or negative currency amount. If there is a decimal point, it requires 2 numeric characters after the decimal point.                                                                        |

### 5.4 SharePoint Columns

Anywhere in Tagger where you are required to enter a SharePoint column, you will be provided with a drop-down menu.

#### For instance:

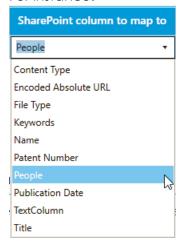

If you want to specify a column that is not present in the drop-down menu, you can type it in the column name.

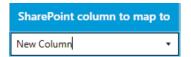

NOTE: SharePoint column names are case-sensitive

Once the drop-down menu loses focus (e.g. you click on another control), the new SharePoint column becomes available for future selection on the current setting and once saved, it is available on all settings where a SharePoint column name is required.

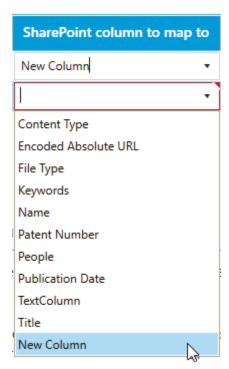

Another way to add SharePoint columns that are not present in the drop-down menu is to go to **Settings** > **Enums** tab.

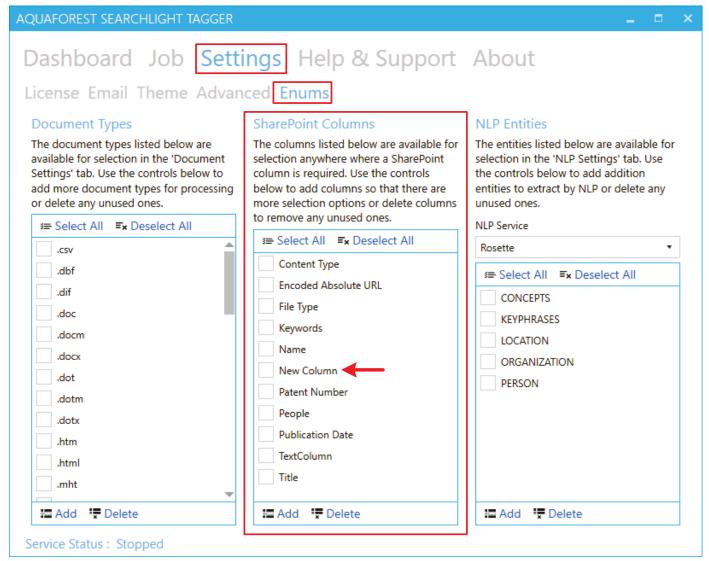

(The red arrow shows the column that was added by typing it in the drop down menu)

- 1 Click on the Add button
- 2 A popup dialog will appear. Enter the name(s) of the SharePoint column(s).

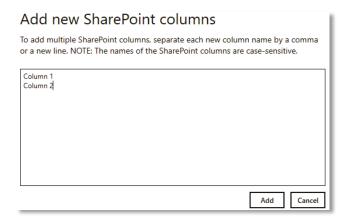

With this method, you can add multiple SharePoint columns in one go. Separate each new SharePoint column name by a comma or a new line.

Click the **Add** button after adding all the SharePoint columns.

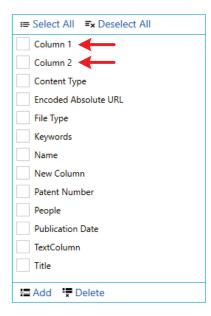

Now these columns will be available on all drop-down menus where a SharePoint column is required.

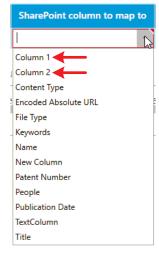

You can also delete any unused SharePoint columns. Select the column(s) you want to delete and click on the Pelete button

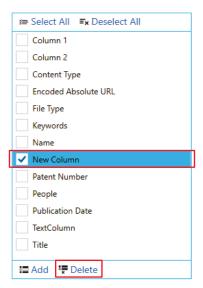

However, make sure that the columns you are deleting are not defined in a setting. If it is, you will get a warning message:

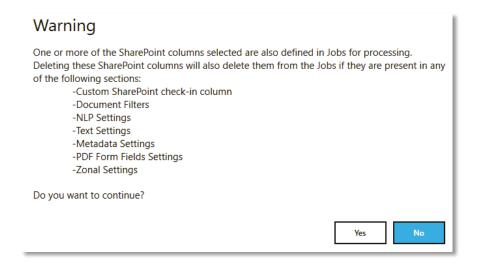

## 5.5 Tag Limits

Tag limits enable you to restrict the number of metadata that is added (tagged) to a specific SharePoint column.

Tag limits are shared among extraction tasks. For instance, say you have a Job where you enabled NLP extraction and PDF metadata extraction.

For the NLP extraction, you have the following settings:

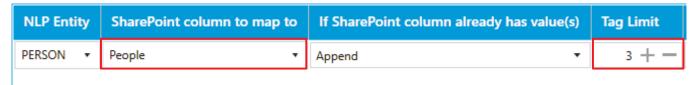

For the PDF Metadata settings, you will not be able to set a different **Tag Limit** for the same SharePoint column:

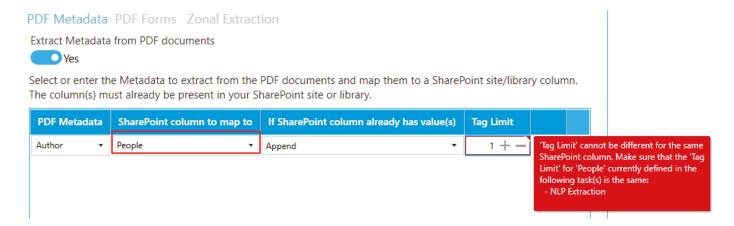

If one of the extraction task hits the **Tag Limit**, the other extraction tasks will be skipped. Using the above example and setting both tag limits to 3, we get the following output:

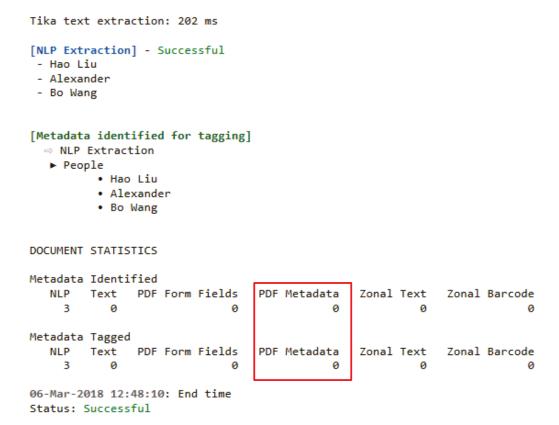

As you can see, since the NLP extraction already extracted 3 metadata for the People SharePoint column, the PDF metadata extraction is not performed. See section 4.10.1.1 to see how to read log outputs.

If you do not want to limit any tagging, set the Tag Limit to '0'.

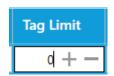

For the above example, since both tag limits have been set to '3', you will need to set one of the extraction task to false before setting both of them to '0'.

#### Example:

1. Disable PDF Metadata extraction

```
PDF Metadata PDF Forms Zonal Extraction

Extract Metadata from PDF documents

No
```

2. Go to NLP Settings and set the Tag Limit to '0' and click Save.

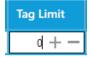

- 3. Go back PDF Settings and enable PDF Metadata extraction
- 4. Set its Tag Limit to '0' and click Save.

If you run the job, you will see both extraction tasks are performed.

#### DOCUMENT STATISTICS

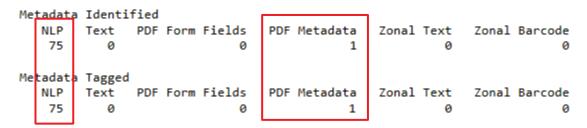

## 5.6 Document Types

Tagger can support more document formats that is available by default for selection under **Job** > **Document Settings**.

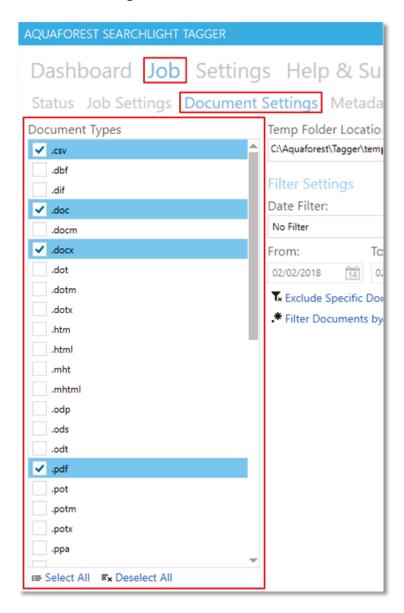

The document types available for selection are controlled by the **Document Types** section in **Settings** > **Enums** tab.

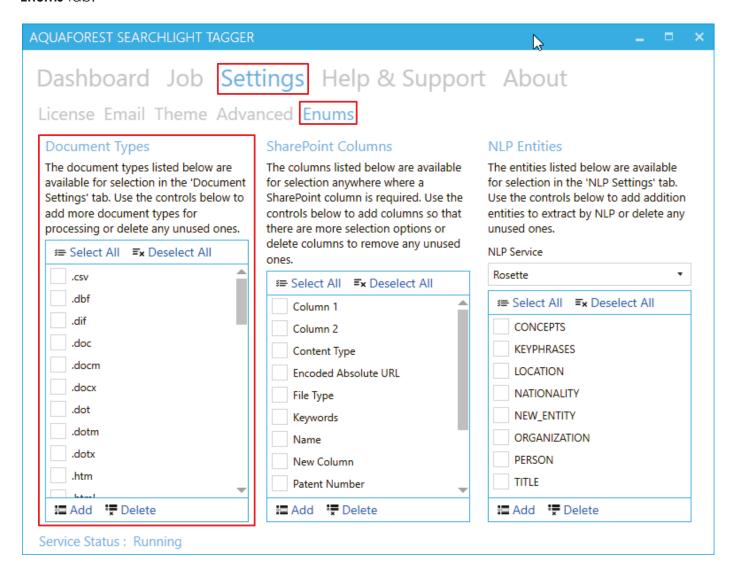

If you want to process a particular document format that is not available for selection, you can add it as follows:

- Click on the Add button
- 2 A popup dialog will appear. Enter the document type(s) preceded by a dot (.).

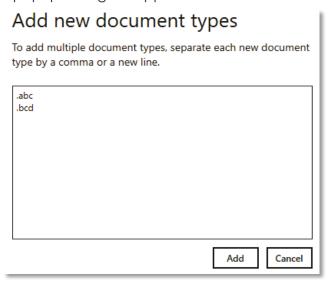

You can add multiple document types by separating each one by a comma or a new line. Click the **Add** button after specifying all the new document types to make them available for selection.

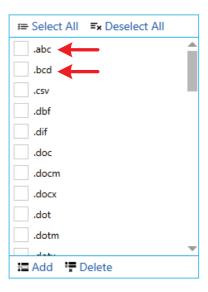

Now these document types will be available for selection under **Job** > **Document Settings**.

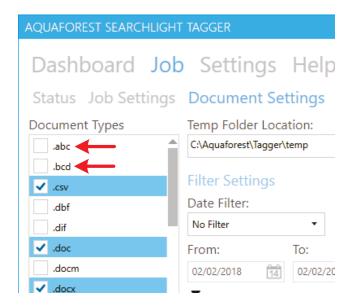

You can also delete any unused document types. Select the document type(s) you want to delete and click on the Polete button

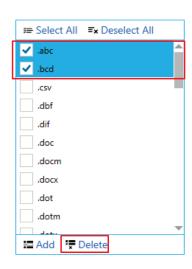

# 5.7 Running Searchlight Tagger with Searchlight OCR

In order to extract metadata from PDF documents using Entity Extraction, Taxonomy Matching and Zonal Text Extraction, the PDF documents must be <u>text searchable</u> in the first place. If they are imageonly, these extraction tasks will fail because there will be no text to extract and process.

To overcome this issue, you can use Searchlight Tagger in conjunction with <u>Searchlight OCR</u> to ensure that PDF documents are fully text searchable before Tagger attempts to process them.

#### For this to work:

- 1. Both Searchlight Tagger and Searchlight OCR must be installed on the same machine.
- 2. You will need to <u>create a library</u> in Searchlight OCR that points to the site collection, site or library that you are processing in Tagger and schedule it to run before Tagger.
- In Tagger, go to Job > Document Settings and set Require Searchlight OCR to 'Yes'.

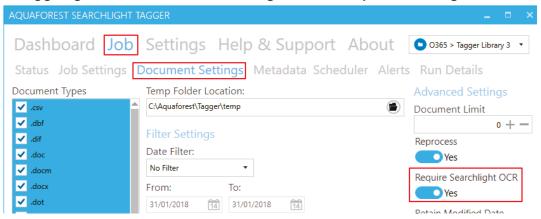

4. <u>Schedule</u> it to run after Searchlight OCR.

Tagger will automatically identify where Searchlight OCR is installed and query its database to see the documents that have been processed by Searchlight OCR. If Tagger encounters a document that has not been processed by Searchlight OCR, it will skip the document and display the following warning message in the log file.

```
Skipping document: 'because it has not been processed by Searchlight OCR.

Skipping document: 'because it has not been processed by Searchlight OCR.

Skipping document: 'l
```

Tagger will keep skipping the document until it is processed by Searchlight OCR.

If Searchlight OCR is not installed, Tagger will not work unless you set **Require Searchlight OCR** (see step 3 above) to 'No'.

# 5.8 Help & Support

The Help & Support page is the starting point for help with Aquaforest Searchlight. It provides resources such as the reference guide, release notes and online blogs. It also provides the generic support email address, which should be used in the first instance when reporting an issue or any queries.

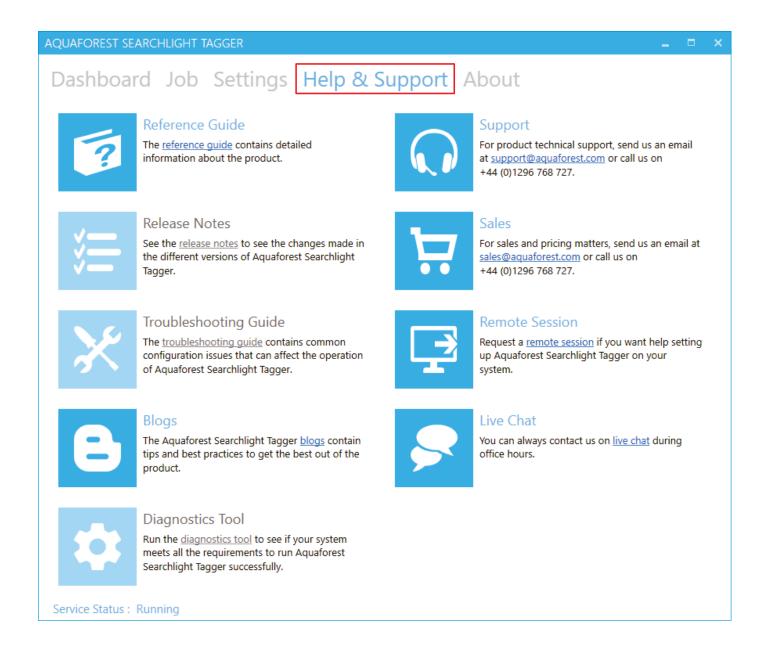

# 6 Acknowledgements

This product makes use of a number of Open Source components, which are included in binary form. The appropriate acknowledgements and copyright notices are given below.

| Name                                                | Homepage               |
|-----------------------------------------------------|------------------------|
| AutoMapper                                          | Homepage   GitHub      |
| AvalonEdit                                          | Homepage   GitHub      |
| BitMiracle.LibTiff.NET                              | Homepage   GitHub      |
| BouncyCastle.Crypto                                 | <u>Homepage</u>        |
| Common.Logging                                      | <u>Homepage</u>        |
| CompareNETObjects                                   | GitHub                 |
| CronExpressionDescriptor                            | Homepage   GitHub      |
| Extended.Wpf.Toolkit                                | Homepage   GitHub      |
| IKVM.NET                                            | Homepage   Sourceforge |
| Log4Net                                             | <u>Homepage</u>        |
| Lucene.Net                                          | <u>Homepage</u>        |
| MahApps<br>MahApps.Metro<br>MahApps.Metro.IconPacks | Homepage GitHub GitHub |
| Microsoft.WindowsAPICodePack.Core                   | <u>Homepage</u>        |
| Microsoft.WindowsAPICodePack.Shell                  | <u>Homepage</u>        |
| Newtonsoft.Json                                     | Homepage   GitHub      |
| PDFBox                                              | <u>Homepage</u>        |
| Quartz                                              | Homepage   GitHub      |
| System.Data.SQLite                                  | <u>Homepage</u>        |
| Tika                                                | <u>Homepage</u>        |
| ZXing.Net                                           | Homepage   GitHub      |